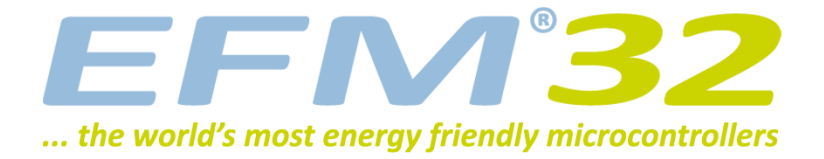

# **USER MANUAL**

**Development Kit EFM32WG-DK3850**

**The EFM32 Wonder Gecko Development Kit is a feature rich development platform for evaluation, prototyping and application development for the EFM32 Wonder Gecko MCU family with the ARM Cortex-M4F CPU core.** USER MANUAL<br>
Development Kit EFM32WG-DK3850<br>
The EFM32 Wonder Gecko Development Ky is a Reature rich development platform<br>
for evaluation, prototyping and application  $\frac{1}{2}$ <br>
The EFM32 Wonder Gecko Development Ky is a

**Main features:**

- **• Advanced Energy Monitoring provides real-time information about the energy consumption of an application or prototype design.**
- **Integrated emulator providing full debug and trace capability**
- **Exchangeable prototyping board for custom application circuit development**

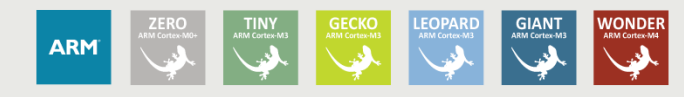

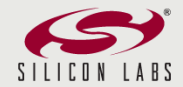

# <span id="page-1-0"></span>**1 Introduction**

### <span id="page-1-1"></span>**1.1 Description**

The EFM32WG-DK3850 is a highly flexible development platform demonstrating some of the EFM32 Wonder Gecko microcontroller's many capabilities. The rich feature set makes the kit an excellent platform for evaluating the microcontroller as well as a good starting point for application development.

The EFM32WG-DK3850 kit consists of three separate boards:

- 1 x BRD3201A EFM32 Development Kit Motherboard
- 1 x BRD3800A EFM32 Wonder Gecko MCU plugin board
- 1 x BRD3500B EXP32 prototyping board

The EFM32 microcontroller is mounted on the plugin board, which plugs into the Motherboard. All the EFM32 GPIO pins are available through headers on the prototyping board. form for evaluating the microcontroller as well as a good starting point for application development.<br>
EFM32WG-DK38S0 kit consists of three separate boards:<br>
x BRD3260A EFM32 Wonder Gecko MCU plugin board<br>
x BRD3260A EFM32

Additional kit contents:

- IAR Embedded Workbench ARM Kickstart version CD/DVD
- Atollic TrueSTUDIO for ARM CD
- USB cables

### <span id="page-1-2"></span>**1.2 Features**

- EFM32WG990F256 MCU with 256 KB Flash and 32 KB KB SRAM.
- Advanced Energy Monitoring system for precise current tracking.
- Special hardware configuration for isolation of the MCU power domain.
- Replaceable prototyping board for quick custom application development.
- Full feature USB debugger / emulator with trace support and debug out functionality.
- 3.5-inch TFT-LCD 320x240 pixel RGB color display with resistive touch film.
- Smart Board controller handles configuration and signal routing.
- Single ended and differential ADC inputs.
- Line-in stereo audio input amplifier.
- Line-out stereo audio output amplifier and I2S DAC.
- 1 x RS232 Serial Port (DSUB-9).
- 10/100 Mbps Ethernet MAC+PHY with SPI interface
- MicroSD card reader (SPI mode).
- 2Meg x 16 (4MB) PSRAM with 70ns access time.
- 8Meg x 16 (16MB) NOR Flash with 90ns access time.
- 2Kb I²C EEPROM.
- Temperature sensor with I2C interface.
- 5 way joystick.
- 4 User buttons, 4-bit DIP switch and 16 user LEDs.
- USB Micro-AB (OTG) connector
- Temperature sensor with I2C interface.<br>• 5 way joystick.<br>• 4 User buttons, 4-bit DIP switch and 16<br>• USB Micro-AB (OTG) connector<br>• 6.8mm coin cell holder for backup-RTC
	- Crystals for LFXO and HFXO: 32.768kHz and 48.000MHz

# <span id="page-2-1"></span>**2 Kit Block Diagram**

An overview of the EFM32 Wonder Gecko Development Kit is shown in [Figure 2.1](#page-2-0)

#### <span id="page-2-0"></span>**Figure 2.1. EFM32WG-DK3850 Block Diagram**

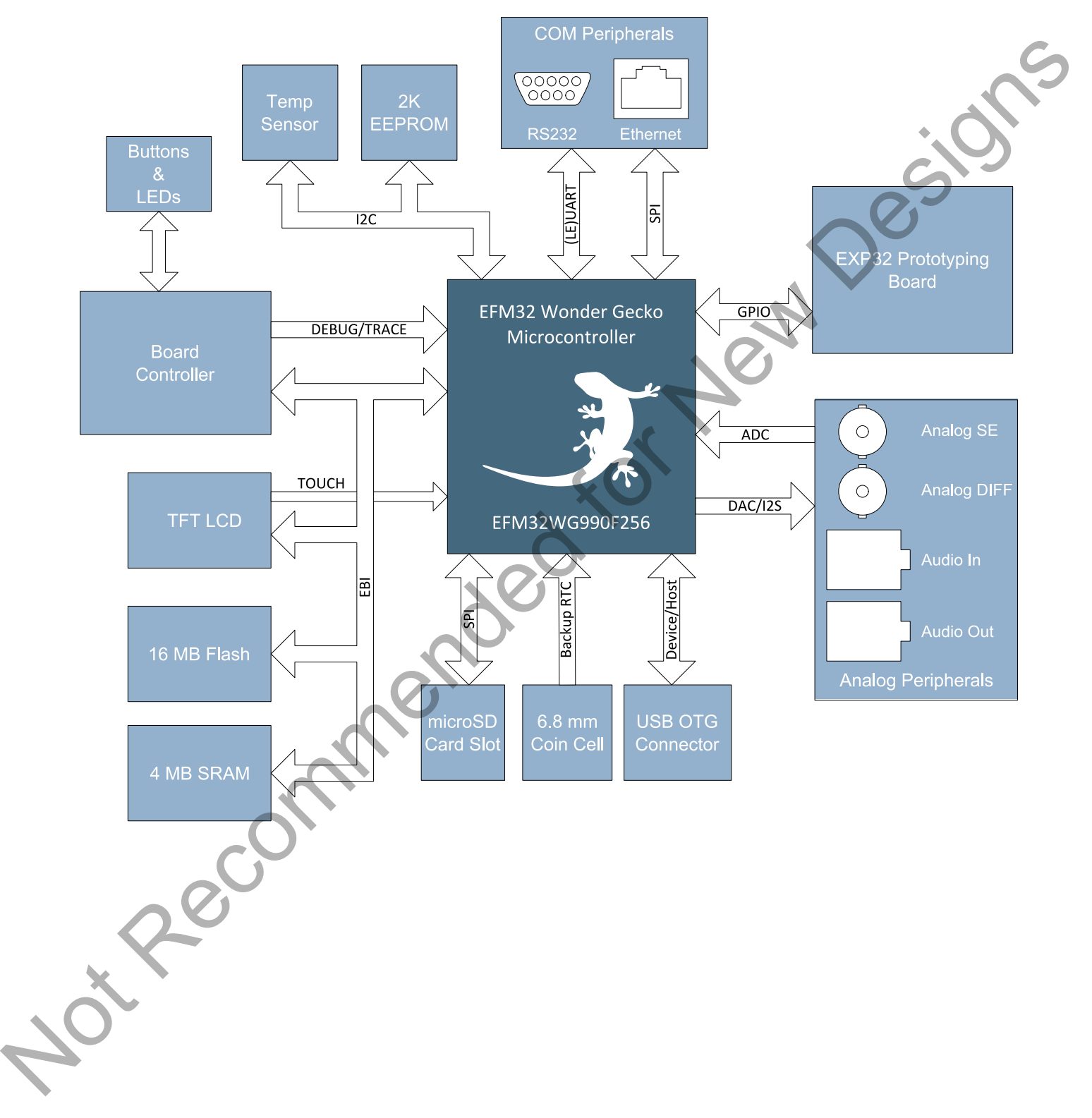

# <span id="page-3-0"></span>**3 Kit Hardware Layout**

The layout of the EFM32 Wonder Gecko Development Kit is shown below.

#### <span id="page-3-1"></span>**Figure 3.1. EFM32WG-DK3850 hardware layout**

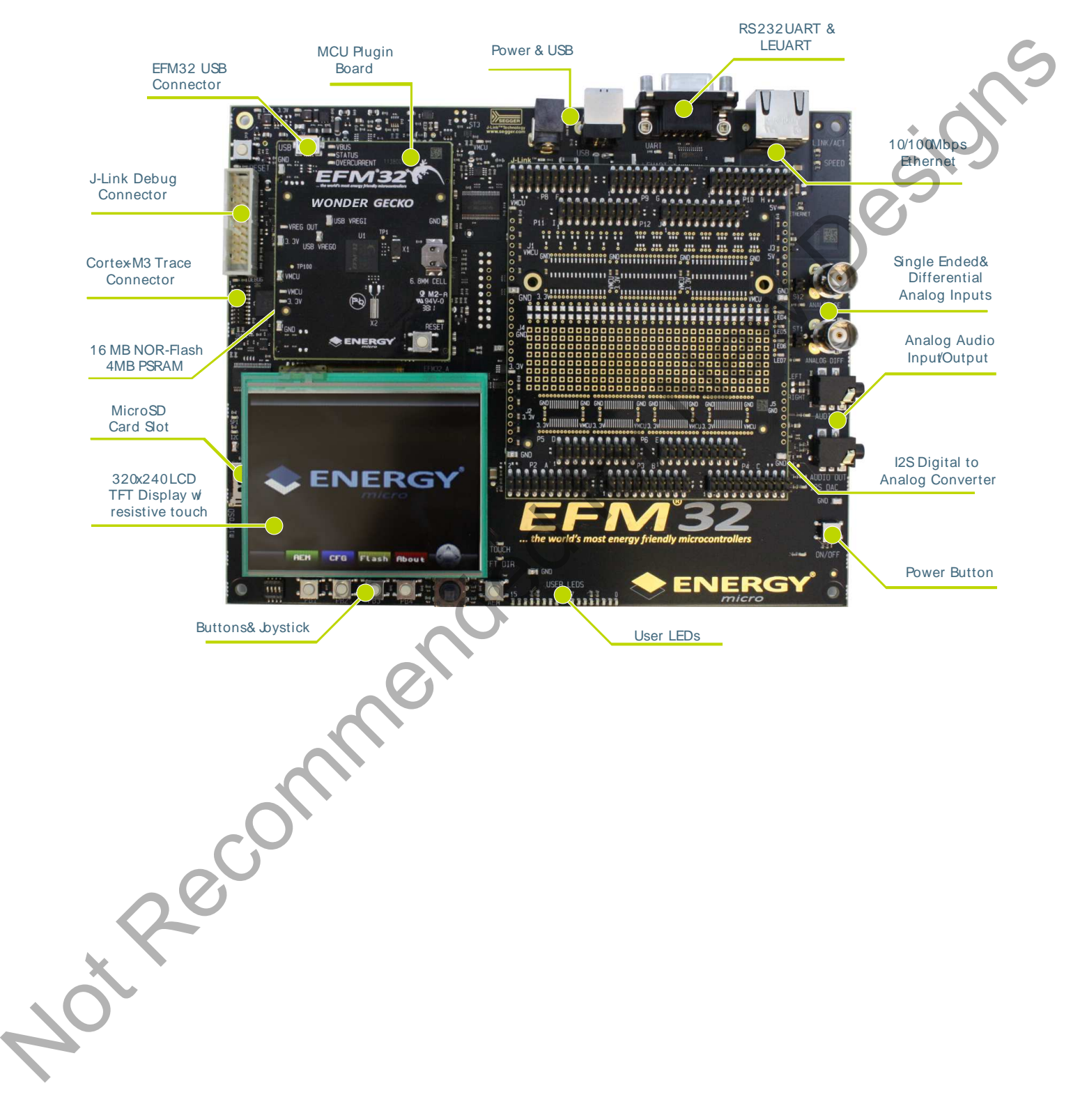

# <span id="page-4-1"></span>**4 Using the EFM32WG-DK3850**

The EFM32 Wonder Gecko Development Kit is intended to be a complete platform for developing applications for the EFM32 microcontroller. The embedded debugger allows applications to be downloaded and debugged directly. A set of useful peripherals is provided, and custom hardware can be developed on the prototyping area, where all the microcontroller's IO pins are made available.

By default the peripherals on the board are not connected to the MCU. Interfacing the peripherals is done entirely without using jumpers, but instead through the kit's board controller. Two main approaches exist to configuring the board for an application: from within the application itself using the Board Support Packge, or by using the kit's user interface.

### <span id="page-4-2"></span>**4.1 Board Support Package**

EFM<sup>32</sup>

The kit Board Support Package, or BSP, is provided to allow an application to control various aspects of the EFM32WG-DK3850 kit. Peripherals can be connected or disconnected with simple calls to the API. The user buttons and LEDs are also accessed through the BSP.

The easiest way to obtain the latest version of the BSP is through Simplicity Studio. It can also be downloaded at: http://www.energymicro.com/downloads/software.

The BSP can be configured to use two different methods of communication toward the board controller: SPI mode or EBI mode. In SPI mode the EFM32 communicates with the board controller using a simple 4-wire SPI bus, and in EBI mode the board controller becomes a memory-mapped peripheral in the EFM32's address space using the EFM32's External Bus Interface module.

SPI mode uses fewer pins to communicate with the board controller, but the external memory devices and TFT-display are not available in this mode. Use this mode when the IO taken up by the EBI are needed for other purposes. To enable the board controller in SPI-mode use the BSP function from within the application code:

BSP\_Init ( BSP\_INIT\_DK\_SPI )

EBI mode is the preferred mode of interfacing to the board controller. This gives access to all the board functions as well as the external memory devices (PSRAM and Flash) and the TFT-LCD display. To enable the board controller in EBI-mode use the BSP function from within the application code:

BSP\_Init ( BSP\_INIT\_DK\_EBI

In order to configure the BSP, some dedicated GPIO pins are used. These pins are listed in Table 4.1, and are normally controlled by the BSP. No manual configuration of these pins are necessary.

#### <span id="page-4-0"></span>**Table 4.1. GPIO's used for BSP functions**

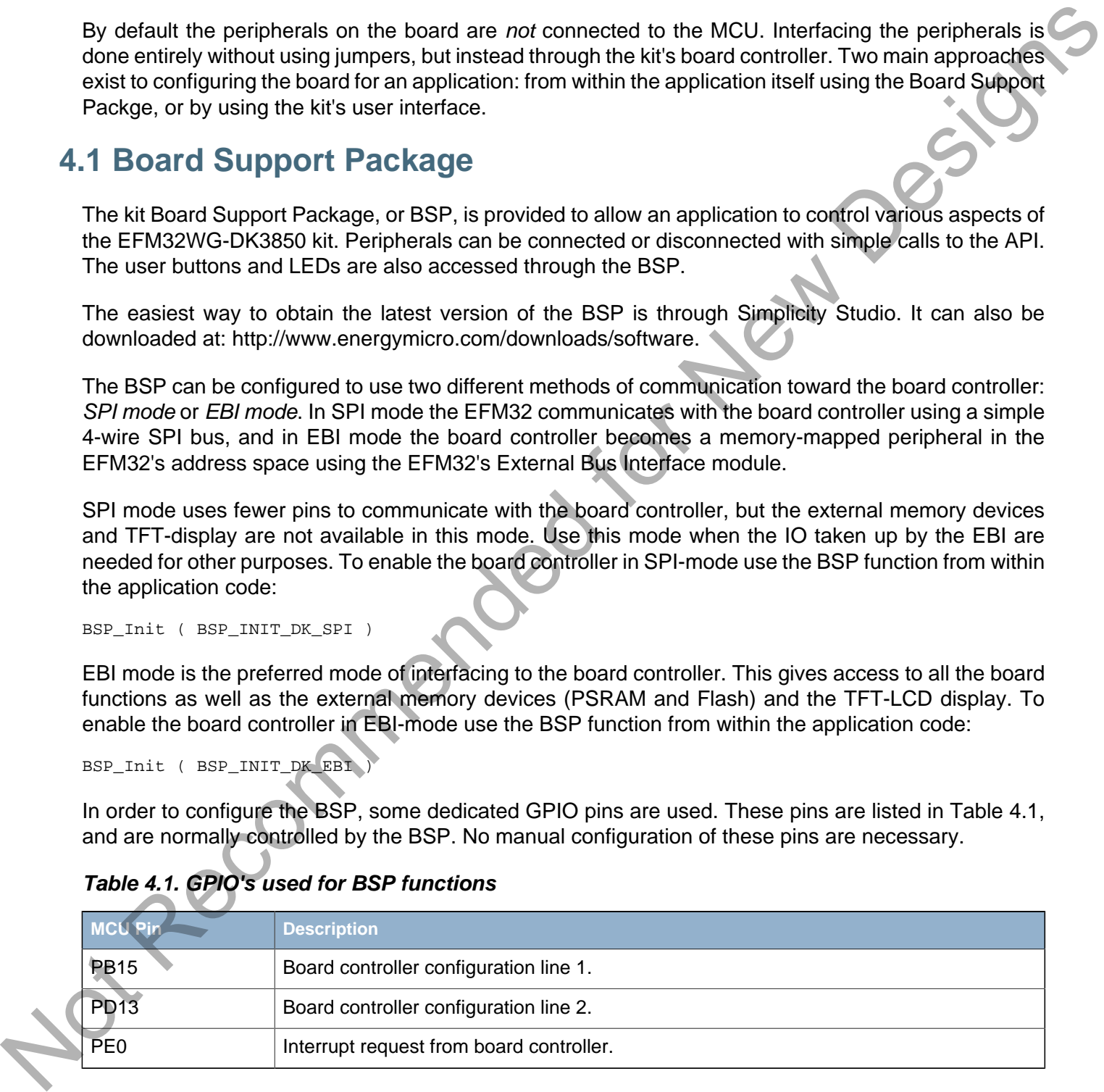

Once the BSP has been configured, the different peripherals and kit functions can be accessed through the BSP API. Please refer to [Chapter 6](#page-7-0) for detailed information about the different kit peripherals and how to access them with the BSP. It can also be useful to take a look at some of the software examples found in Simplicity Studio.

**Note**

Full documentation and source code for the BSP can be found in Simplicity Studio.

### <span id="page-5-0"></span>**4.2 User Interface**

EFM<sup>3</sup>

In addition to using the API provided by the BSP, the kit can also be configured through the graphical user interface consisting of the TFT-LCD display together with the buttons PB1 to PB4 and the 5-way joystick located below. The board controller provides a simple menu system, allowing most aspects of the kit to be configured directly.

The user is encouraged to explore the menu system and the different functions provided. Some useful functions that can be performed using the menu system are:

- Enabling or disabling access for individual peripherals.
- Displaying information about the different boards on the kit.
- Getting and displaying information about the EFM32 MCU part mounted on the MCU board
- Displaying real-time current consumption of the EFM32 MCU.
- Uploading and running example applications stored in the kit.
- Adjusting the MCU voltage (VMCU).
- Selecting the debugging mode (IN/OUT/MCU/OFF)

Since the TFT display and keys are shared between the board controller and the EFM32, a separate button labeled "AEM" is present to switch control of the buttons and display. By default, when the kit has been started up, control is given to the board controller, and pressing the buttons interracts with the graphical user interface. Pressing the "AEM" button once switches control over to the EFM32, and pressing it again switches control back. The current state is shown in the top right corner of the display: "KEYS:AEM" means that the board controller has control, and "KEYS:EFM" indicates that the EFM32 has control. The user is encouraged to explore the menot system and the different knotions provided. Some useful<br>
functions find man between the filterent bursts in men in the different knotions provided. Some useful<br>
Fanaling or disa

### <span id="page-5-1"></span>**4.3 Simplicity Studio**

The first step in getting started with the EFM32 Wonder Gecko Development Kit is to download Simplicity Studio from: http://www.energymicro.com/simplicity

The Simplicity Studio software package contains tools, software examples and documentation relevant to developing applications with the development kit. Some important tools included in Simplicity Studio are:

- energyAware Commande
- energyAware Profiler

The energyAware Commander is a tool for updating the kit's firmware, programming the MCU and launching demos.

The energyAware Profiler is the PC-side interface to the Advanced Energy Monitor. It provides the possibility to do energy-debugging and profiling of application code.

# <span id="page-6-0"></span>**5 Power and Reset**

### <span id="page-6-1"></span>**5.1 USB Power**

The EFM32WG-DK3850 can get its power from the standard USB 2.0 Type B port located on the motherboard. The USB hub the kit is connected to needs to be able to deliver 500 mA (5 unit loads).

### <span id="page-6-2"></span>**5.2 External Power Supply**

By using the DC jack plug located on the motherboard, the EFM32WG-DK3850 can be powered by an external power supply. The voltage must be 5 V and the supply must be able to deliver 500 mA. This is mainly intended as a supplement to the USB power, for example when a custom circuit on the prototyping board needs more power.

The power jack dimensions should be a standard 5.5 mm outer diameter and 2.1 mm inner diameter. The tip is 5V and the sleeve is GND.

### <span id="page-6-3"></span>**5.3 ON/OFF Button**

A power button is situated on the lower right corner of the motherboard. Press once to turn on the kit, and press once again to turn off.

### <span id="page-6-4"></span>**5.4 MCU Reset**

The primary user reset for the MCU is the reset button on the MCU board. This will only reset the MCU. The MCU can also be reset by an emulator, either by the on-board debugger, or an externally connected emulator.

### <span id="page-6-5"></span>**5.5 Board Controller Reset**

Out Recommended

The board controller can be reset by pushing the reset button on the main board.

# <span id="page-7-0"></span>**6 Peripherals**

**EFM32** 

The peripherals on the EFM32 Wonder Gecko Development Kit are all isolated from the EFM32's IO pins by default. Peripherals are isolated to prevent excess current leakage into unused peripherals. The different peripherals can be connected using simple functions in the kit's board control software package.

This chapter describes the different peripherals that can be connected to the EFM32, together with the BSP functions required to do this. Before any of the described functions can be called, the board must first be configured in either EBI or SPI mode, as described above.

### <span id="page-7-1"></span>**6.1 Single-ended Analog Input**

A BNC connector is available for directly connecting an analog signal to the ADC of the EFM32. The input can also be used for digital I/O. If required, 50 ohm termination can be added by soldering in a jumper, ST2.

#### <span id="page-7-3"></span>**Figure 6.1. ANALOG SE**

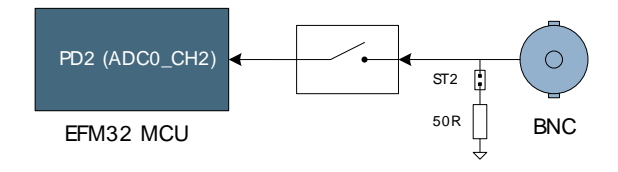

The single-ended analog input can be connected by calling:

BSP\_PeripheralAccess ( BSP\_ANALOG\_SE, true

#### **Note**

The pin PD2 is shared between the Analog SE, the I2S DAC, and the Ethernet Controller peripherals. As a consequence, these kit features cannot be used simultaneously.

### <span id="page-7-2"></span>**6.2 Differential Analog Input**

<span id="page-7-4"></span>The ANALOG DIFF input consists of a BNC connector and a differential operational amplifier with ground as reference. The op-amp output common mode voltage is 1.65V, and also implements a low-pass active filter with a cut-off frequency of 4MHz.

# **Figure 6.2. ANALOG Diff BNC**  $CT1$ 50R PD0 (ADC0\_CH0) EFM32 MCU ANALOG\_DIFF\_N ANALOG\_DIFF\_P PD1 (ADC0\_CH1) SE to DIFF Amplifier In a drag for december of anticomponent in a december of the HM2. Ingenies the conflict of the USB blues and the USB blues of SF model, and the best change of the USB blues of New Designs (AT SING) e-ended A halo go produ

This peripheral can be connected by calling:

```
BSP_PeripheralAccess ( BSP_ANALOG_DIFF, true )
```
#### **Note**

The pins PD0 and PD1 are shared between the Analog Diff, the I2S DAC, the Ethernet Controller. As a consequence, these kit features cannot be used simultaneously.

### <span id="page-8-0"></span>**6.3 Audio Out**

**EFM32** 

The kit contains an audio output amplifier with filter connected to a 3.5 mm jack. The gain of the amplifier is fixed to 6 dB and is referenced to ground. The filter is a 3-pole linear phase MFB filter with a cutoff frequency (at -3 dB) of 27 kHz. Two possibilities exist to drive the audio output amplifier:

- Using the internal DAC of the EFM32
- Using the external I2S DAC on the motherboard

<span id="page-8-1"></span>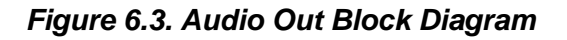

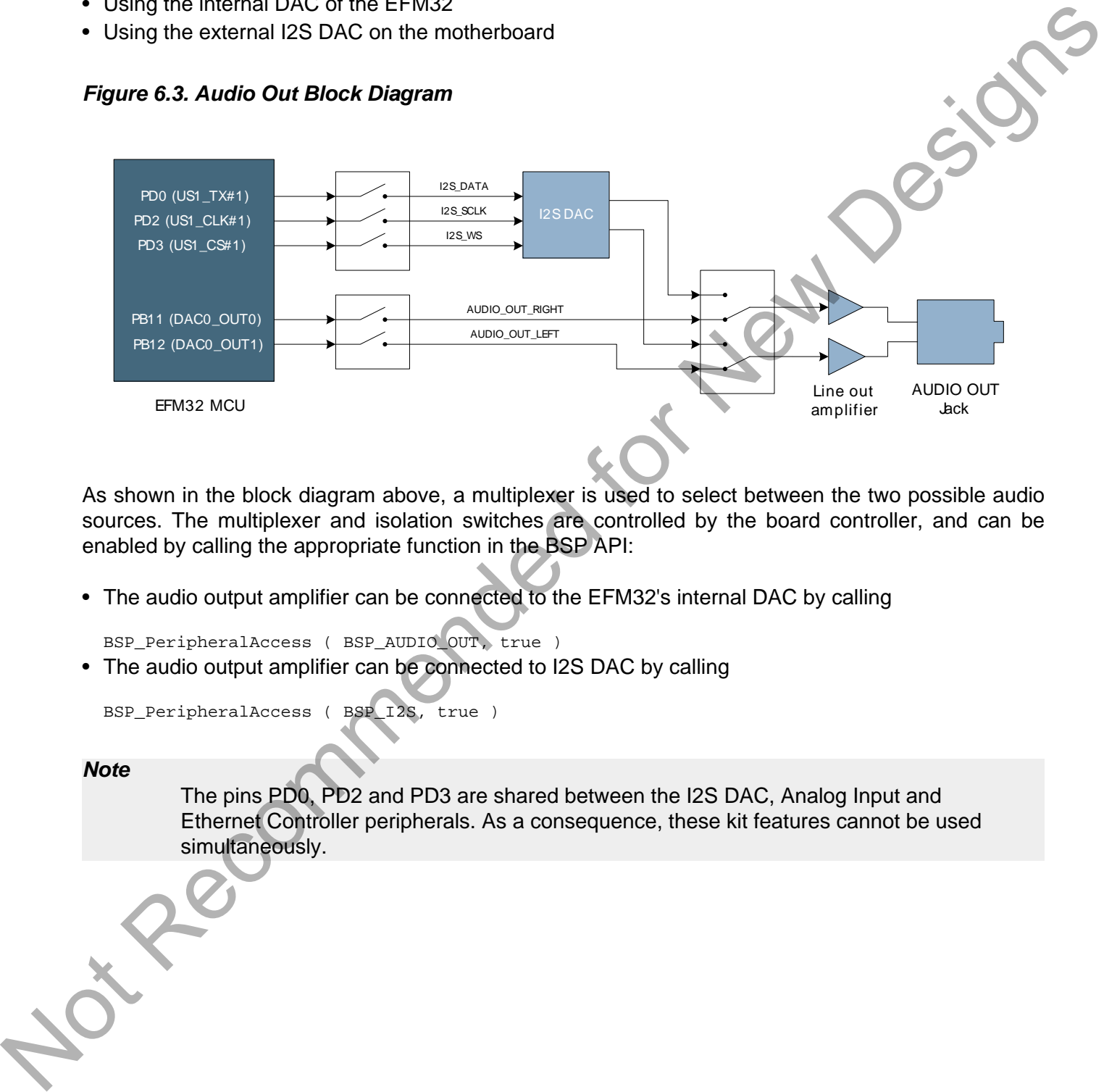

As shown in the block diagram above, a multiplexer is used to select between the two possible audio sources. The multiplexer and isolation switches are controlled by the board controller, and can be enabled by calling the appropriate function in the BSP API:

• The audio output amplifier can be connected to the EFM32's internal DAC by calling

BSP\_PeripheralAccess ( BSP\_AUDIO\_OUT, true )

• The audio output amplifier can be connected to I2S DAC by calling

BSP\_PeripheralAccess ( BSP\_I2S, true )

#### **Note**

The pins PD0, PD2 and PD3 are shared between the I2S DAC, Analog Input and Ethernet Controller peripherals. As a consequence, these kit features cannot be used simultaneously.

### <span id="page-9-0"></span>**6.4 Audio In**

**EFM32** 

An audio input amplifier with filter is present, and can be connected to the ADC of the EFM32. The gain of the amplifier is 0 dB and the bias point is 1.65 V. The filter is a 3-pole linear phase MFB filter with a cutoff frequency of 20 kHz. In addition to the input amplifier and filter, the line in is equipped with a voltage divider resulting in 6 dB attenuation.

<span id="page-9-1"></span>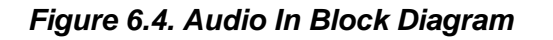

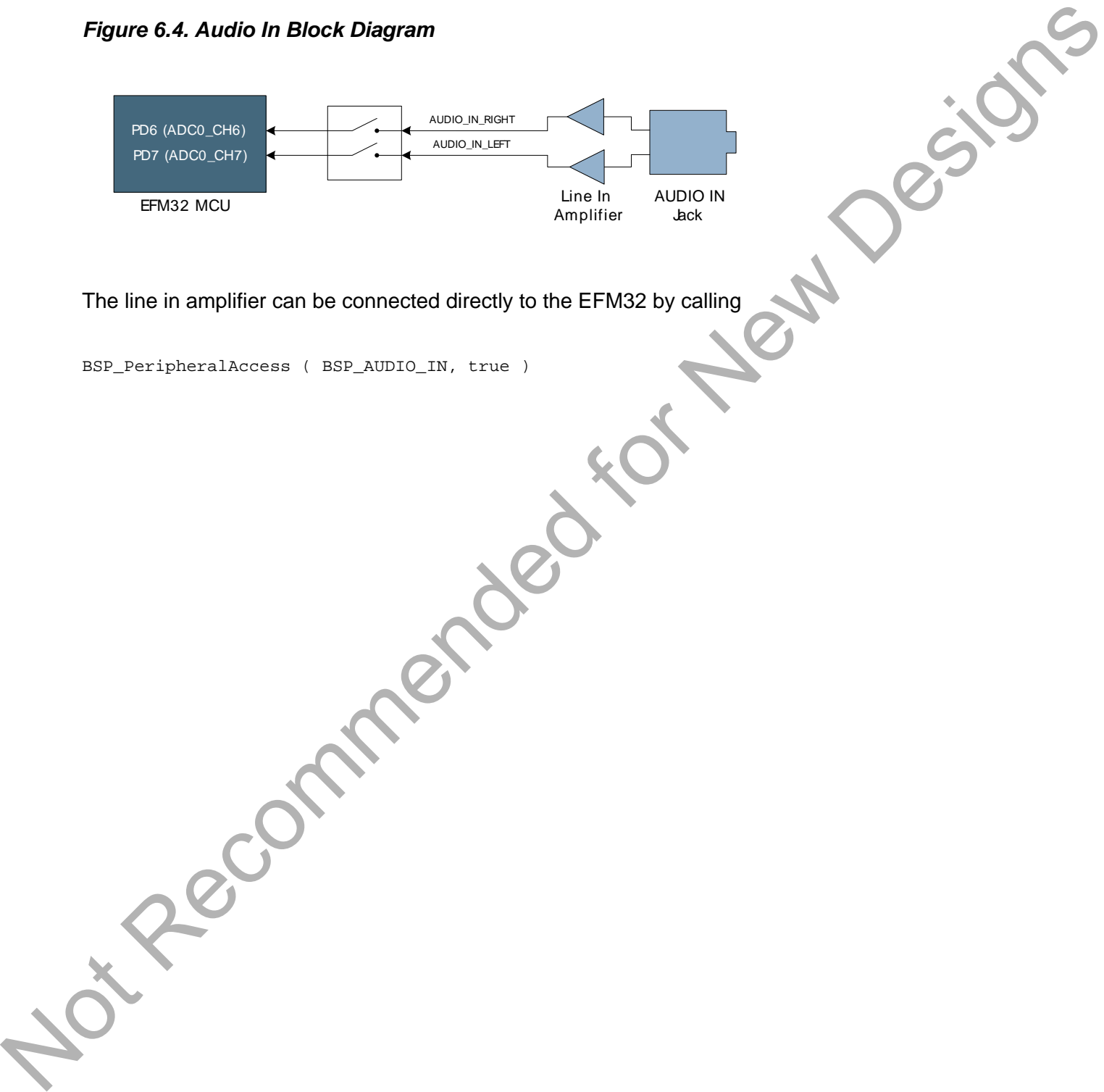

The line in amplifier can be connected directly to the EFM32 by calling

BSP\_PeripheralAccess ( BSP\_AUDIO\_IN, true )

### <span id="page-10-0"></span>**6.5 User Interface Peripherals**

A set of buttons and LEDs are provided as a simple way of interfacing to applications. These peripherals include:

- A 4-way DIP Switch
- 4 Push-Buttons
- A 5-way Joystick
- <span id="page-10-1"></span>• 16 User LEDs

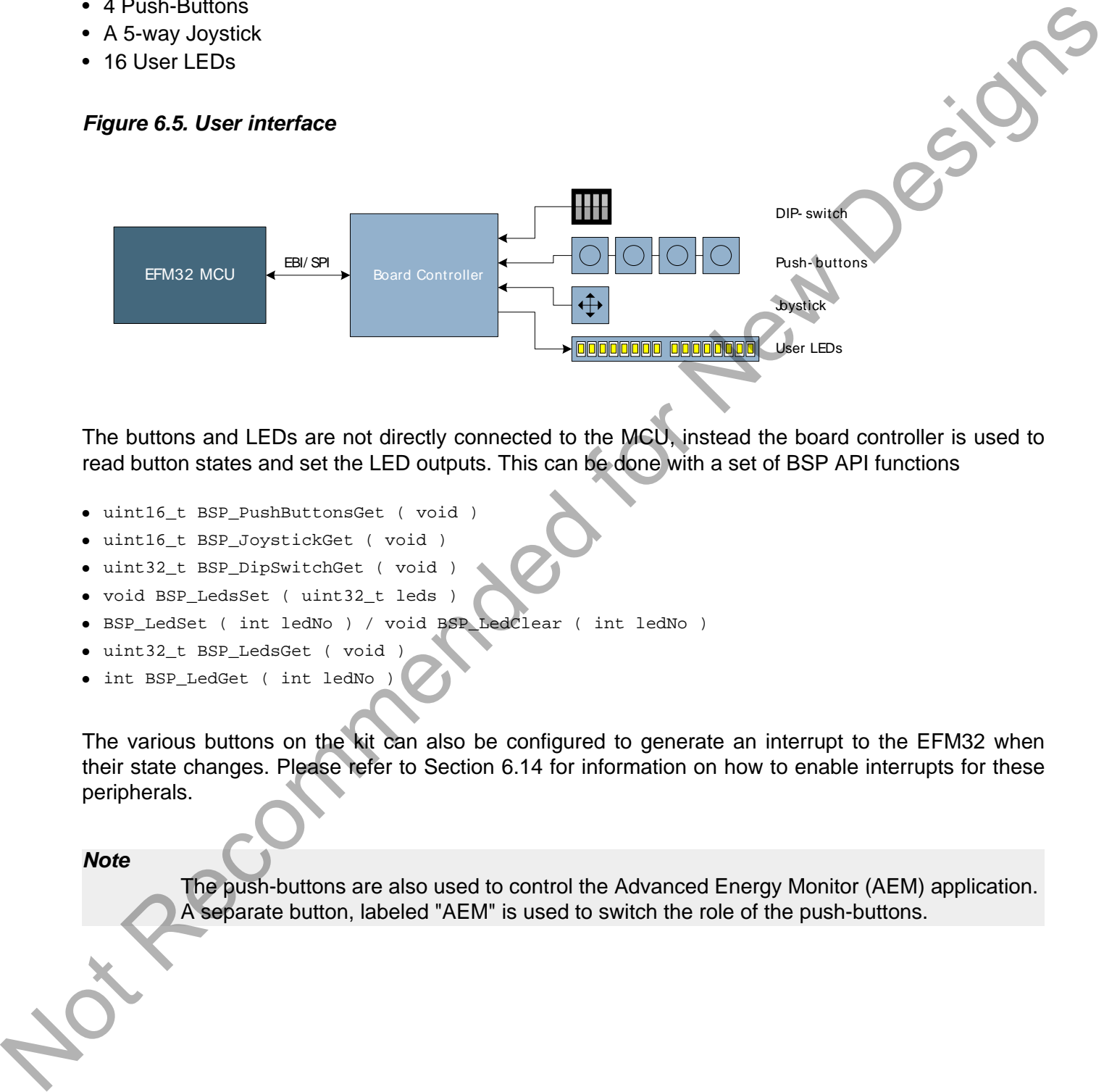

The buttons and LEDs are not directly connected to the MCU, instead the board controller is used to read button states and set the LED outputs. This can be done with a set of BSP API functions

- uint16\_t BSP\_PushButtonsGet ( void )
- uint16\_t BSP\_JoystickGet ( void )
- uint32\_t BSP\_DipSwitchGet ( void )
- void BSP\_LedsSet ( uint32\_t leds )
- BSP\_LedSet ( int ledNo ) / void BSP\_LedClear ( int ledNo )
- uint32 t BSP LedsGet ( void )
- int BSP\_LedGet ( int ledNo )

The various buttons on the kit can also be configured to generate an interrupt to the EFM32 when their state changes. Please refer to [Section 6.14](#page-17-0) for information on how to enable interrupts for these peripherals.

**Note**

The push-buttons are also used to control the Advanced Energy Monitor (AEM) application. A separate button, labeled "AEM" is used to switch the role of the push-buttons.

### <span id="page-11-0"></span>**6.6 RS232**

EFM32

An RS232 level converter together with a DSUB-9 connector is provided for serial communication between the EFM32 and an external device. The pinout is such that the kit is the DCE (Data Circuitterminating Equipment). Hardware flow-control signals are not used.

#### <span id="page-11-1"></span>**Figure 6.6. RS232**

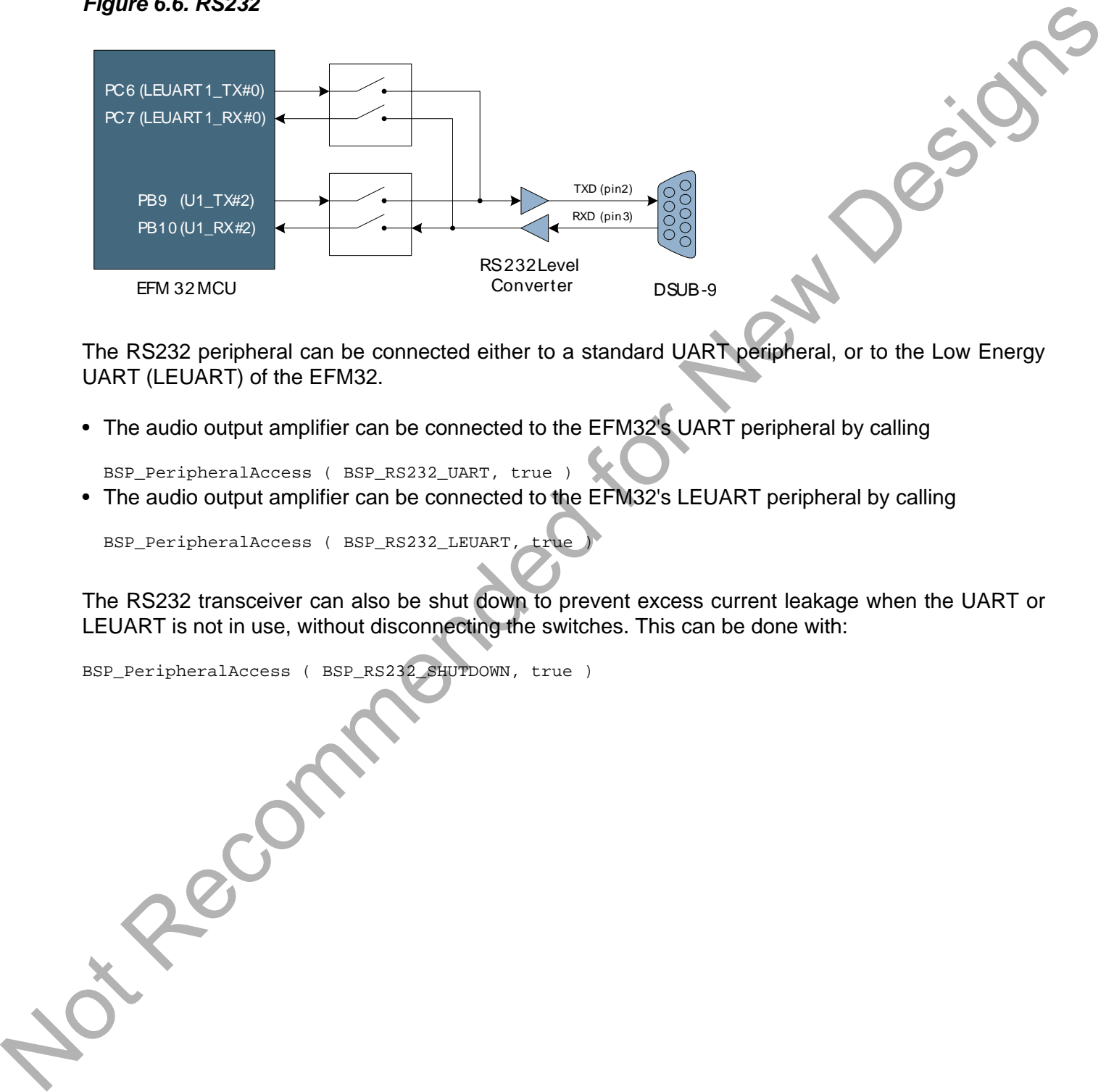

The RS232 peripheral can be connected either to a standard UART peripheral, or to the Low Energy UART (LEUART) of the EFM32.

• The audio output amplifier can be connected to the EFM32's UART peripheral by calling

BSP\_PeripheralAccess ( BSP\_RS232\_UART, true )

• The audio output amplifier can be connected to the EFM32's LEUART peripheral by calling

BSP\_PeripheralAccess ( BSP\_RS232\_LEUART, true

The RS232 transceiver can also be shut down to prevent excess current leakage when the UART or LEUART is not in use, without disconnecting the switches. This can be done with:

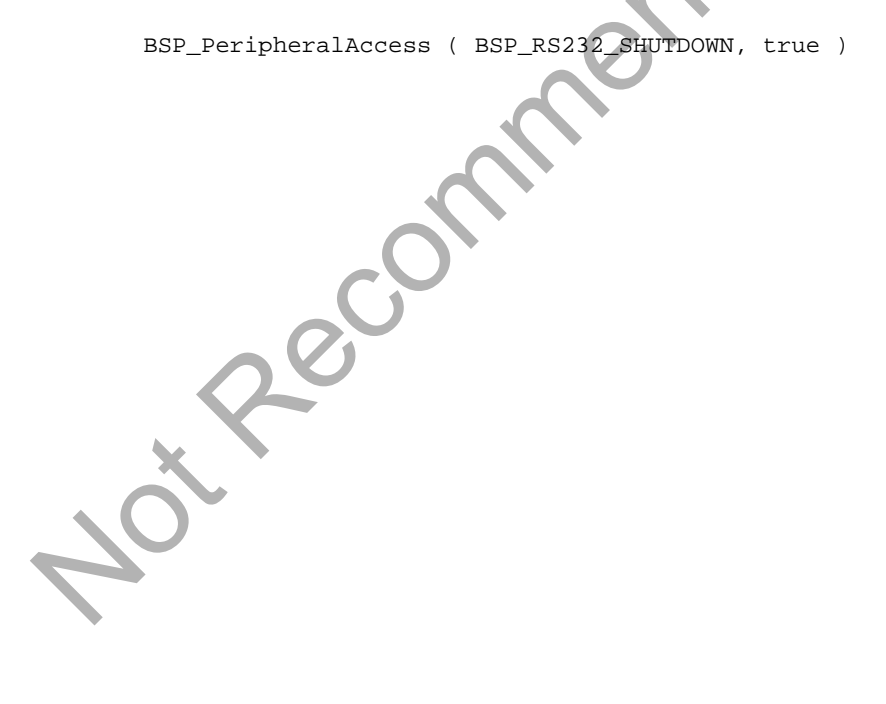

### <span id="page-12-0"></span>**6.7 Ethernet**

EEM<sup>\*</sup>32

The kit contains a single-chip Fast Ethernet controller consisting of a 10/100 physical layer transceiver (PHY), a MAC and an SPI interface. Also present are the required magnetics and RJ-45 connector to provide network connectivity to an application.

<span id="page-12-1"></span>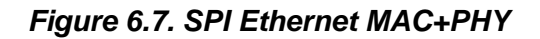

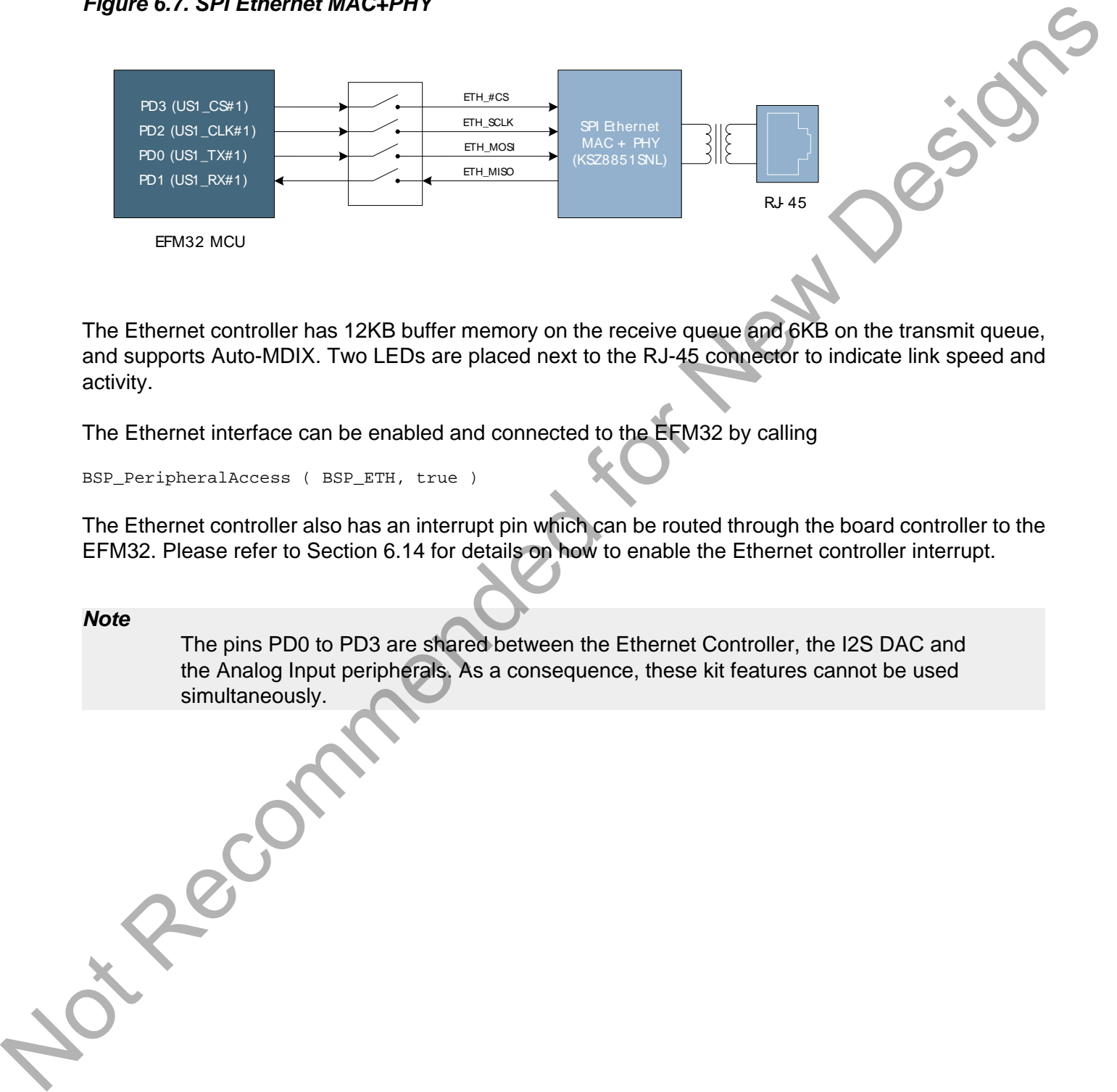

The Ethernet controller has 12KB buffer memory on the receive queue and 6KB on the transmit queue, and supports Auto-MDIX. Two LEDs are placed next to the RJ-45 connector to indicate link speed and activity.

The Ethernet interface can be enabled and connected to the EFM32 by calling

BSP\_PeripheralAccess ( BSP\_ETH, true )

The Ethernet controller also has an interrupt pin which can be routed through the board controller to the EFM32. Please refer to Section 6.14 for details on how to enable the Ethernet controller interrupt.

#### **Note**

The pins PD0 to PD3 are shared between the Ethernet Controller, the I2S DAC and the Analog Input peripherals. As a consequence, these kit features cannot be used simultaneously.

### <span id="page-13-0"></span>**6.8 I²C EEPROM and Temperature Sensor**

Two devices are attached to an I²C bus which can be connected to the EFM32. These devices are:

- Temperature Sensor
- 2Kb EEPROM

Both devices support a maximum I²C bus speed of 400 kHz.

<span id="page-13-2"></span>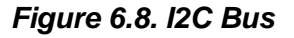

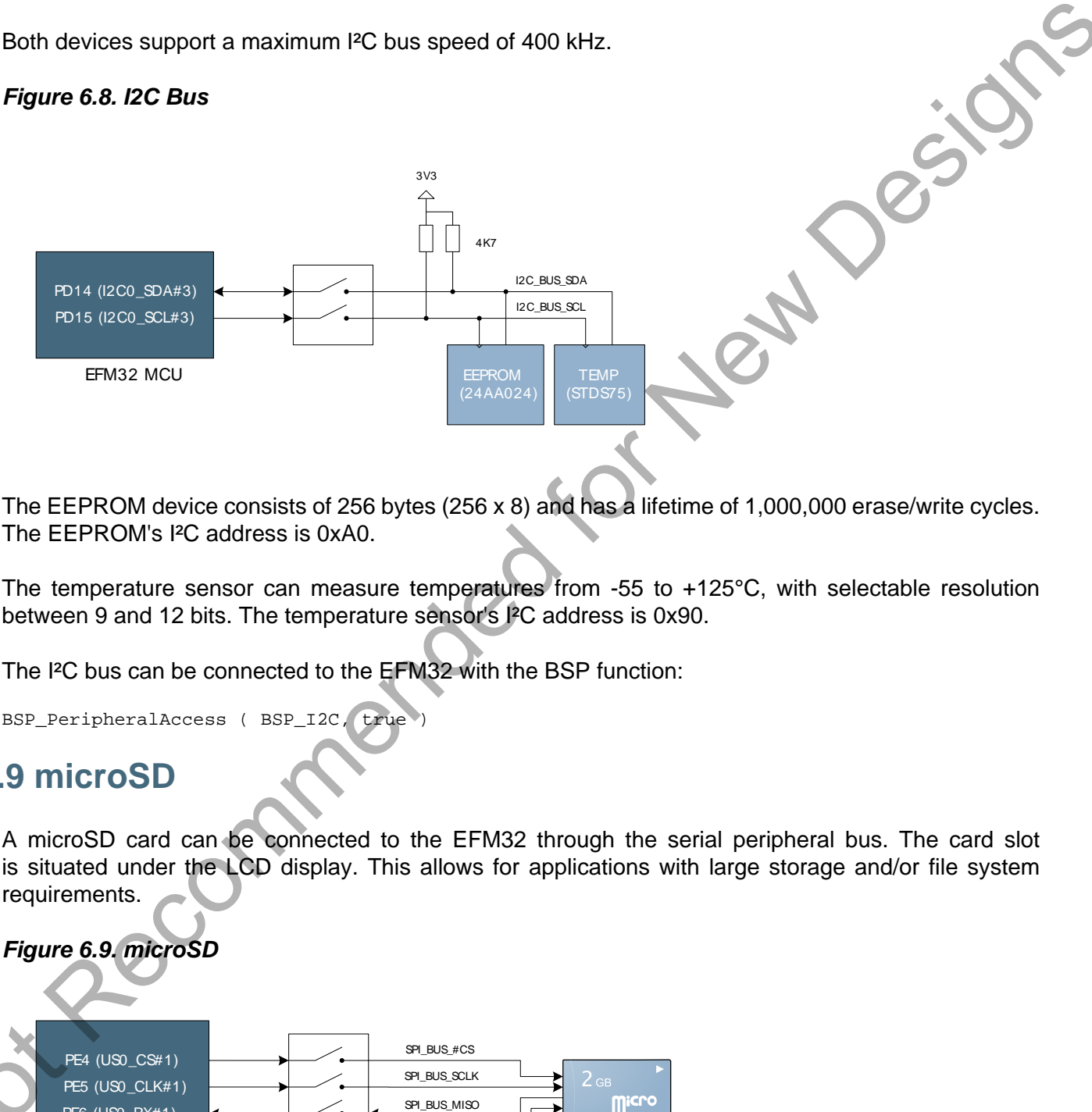

The EEPROM device consists of 256 bytes (256 x 8) and has a lifetime of 1,000,000 erase/write cycles. The EEPROM's I²C address is 0xA0.

The temperature sensor can measure temperatures from -55 to +125°C, with selectable resolution between 9 and 12 bits. The temperature sensor's I²C address is 0x90.

The I²C bus can be connected to the EFM32 with the BSP function:

```
BSP_PeripheralAccess ( BSP_I2C, true
```
### <span id="page-13-1"></span>**6.9 microSD**

A microSD card can be connected to the EFM32 through the serial peripheral bus. The card slot is situated under the LCD display. This allows for applications with large storage and/or file system requirements.

<span id="page-13-3"></span>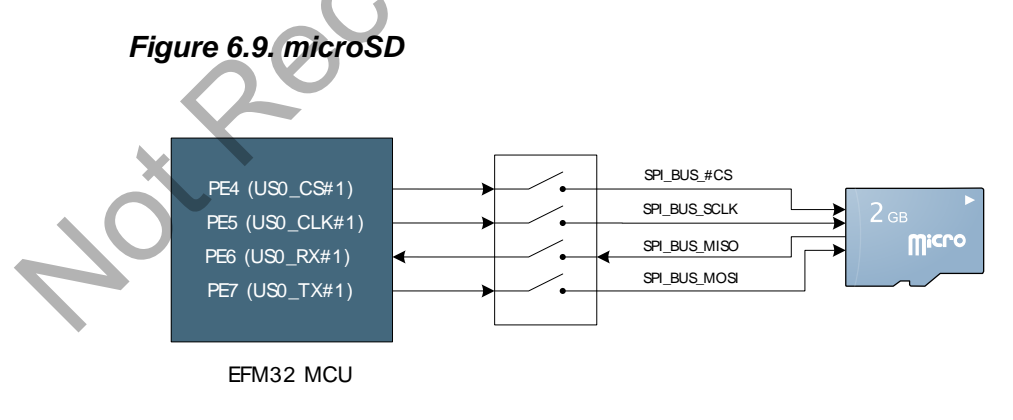

The microSD card slot can be connected to the EFM32 with the BSP function:

```
BSP_PeripheralAccess ( BSP_MICROSD, true )
```
### <span id="page-14-1"></span>**6.10 Flash and PSRAM**

Two memory devices are available through the EFM32's external bus interface:

- A 4MB (2M x 16) PSRAM
- A 16MB (8M x 16) NOR Flash

<span id="page-14-0"></span>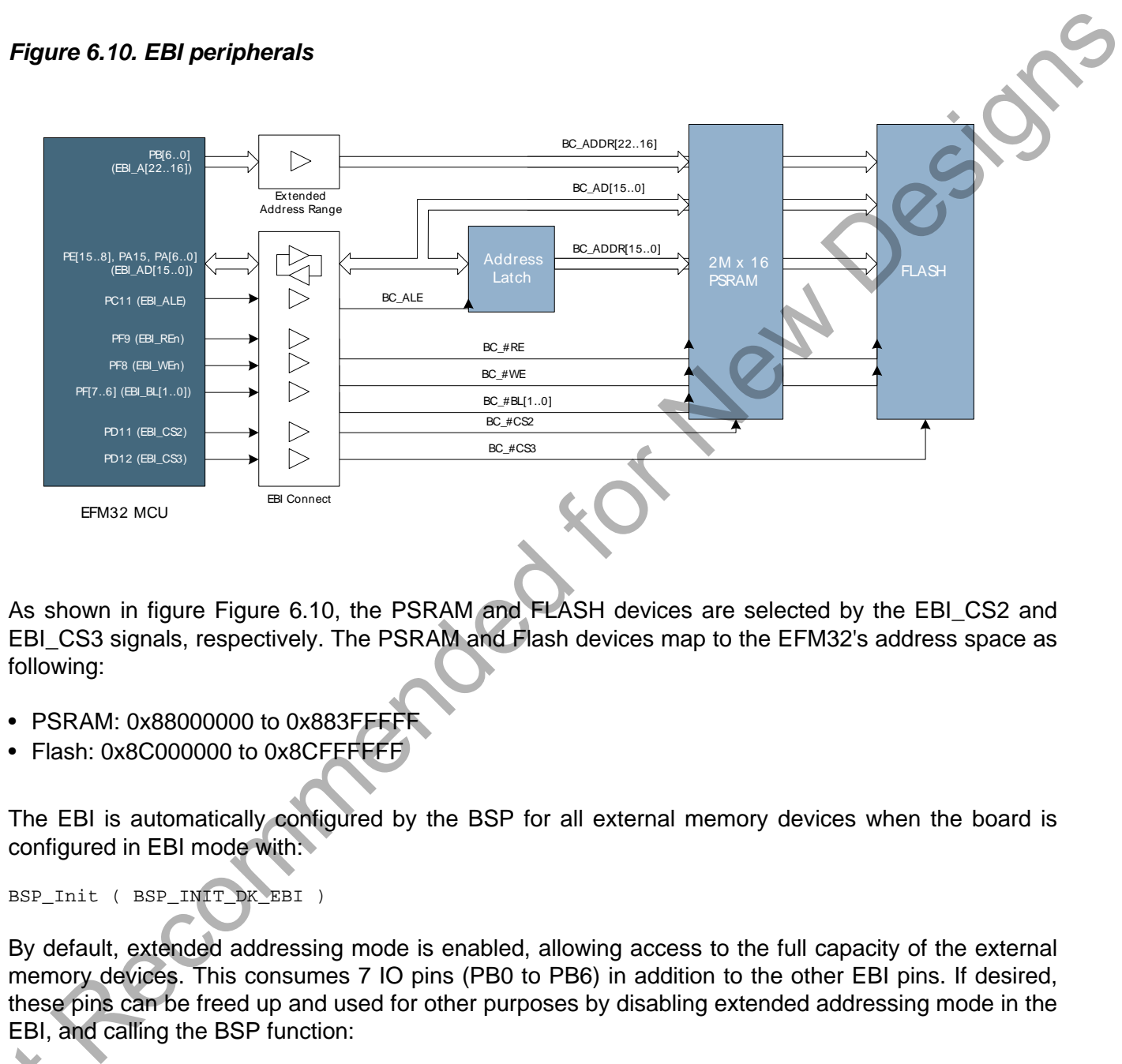

As shown in figure Figure 6.10, the PSRAM and FLASH devices are selected by the EBI\_CS2 and EBI\_CS3 signals, respectively. The PSRAM and Flash devices map to the EFM32's address space as following:

- PSRAM: 0x88000000 to 0x883FFFFF
- Flash: 0x8C000000 to 0x8CFEFFFF

The EBI is automatically configured by the BSP for all external memory devices when the board is configured in EBI mode with:

BSP\_Init ( BSP\_INIT\_DK\_EBI )

By default, extended addressing mode is enabled, allowing access to the full capacity of the external memory devices. This consumes 7 IO pins (PB0 to PB6) in addition to the other EBI pins. If desired, these pins can be freed up and used for other purposes by disabling extended addressing mode in the EBI, and calling the BSP function:

```
BSP_EbiExtendedAddressRange ( False )
BSP EbiE
```
**Note**

With extended addressing mode disabled, only 128 KB of PSRAM and only 128 KB of flash is available.

### <span id="page-15-0"></span>**6.11 TFT-LCD Display**

The EFM32 Wonder Gecko Development Kit contains a 320x240 pixel TFT-LCD display, which is used both as a graphical user interface toward the kit itself, as well as a possible output device for the EFM32 MCU. The "AEM" button is used to switch control of the TFT-LCD display between the board controller and the EFM32 MCU.

Two different methods exist to drive the display:

- As a memory mapped peripheral using the display's built in SSD2119 controller
- Using the TFT direct drive mode of the EFM32

In both cases the data is sent as 16-bit RGB data,

#### **6.11.1 TFT Address Mapped Mode**

In address mapped mode, the memory of the integrated SSD2119 controller is used to hold display data. The peripheral is mapped in the EFM32's address space from address 0x84000000 to 0x87FFFFFF.

Please refer to the "TFT" software example on how to set up and use the TFT-LCD in this mode.

#### **6.11.2 TFT Direct Drive Mode**

In TFT direct drive mode, the EBI peripheral of the EFM32 is used together with the external PSRAM to drive the TFT-LCD. Data is placed in the PSRAM, and clocked directly into the display using dedicated lines.

#### <span id="page-15-1"></span>**Table 6.1. Additional GPIOs used for TFT Direct Drive**

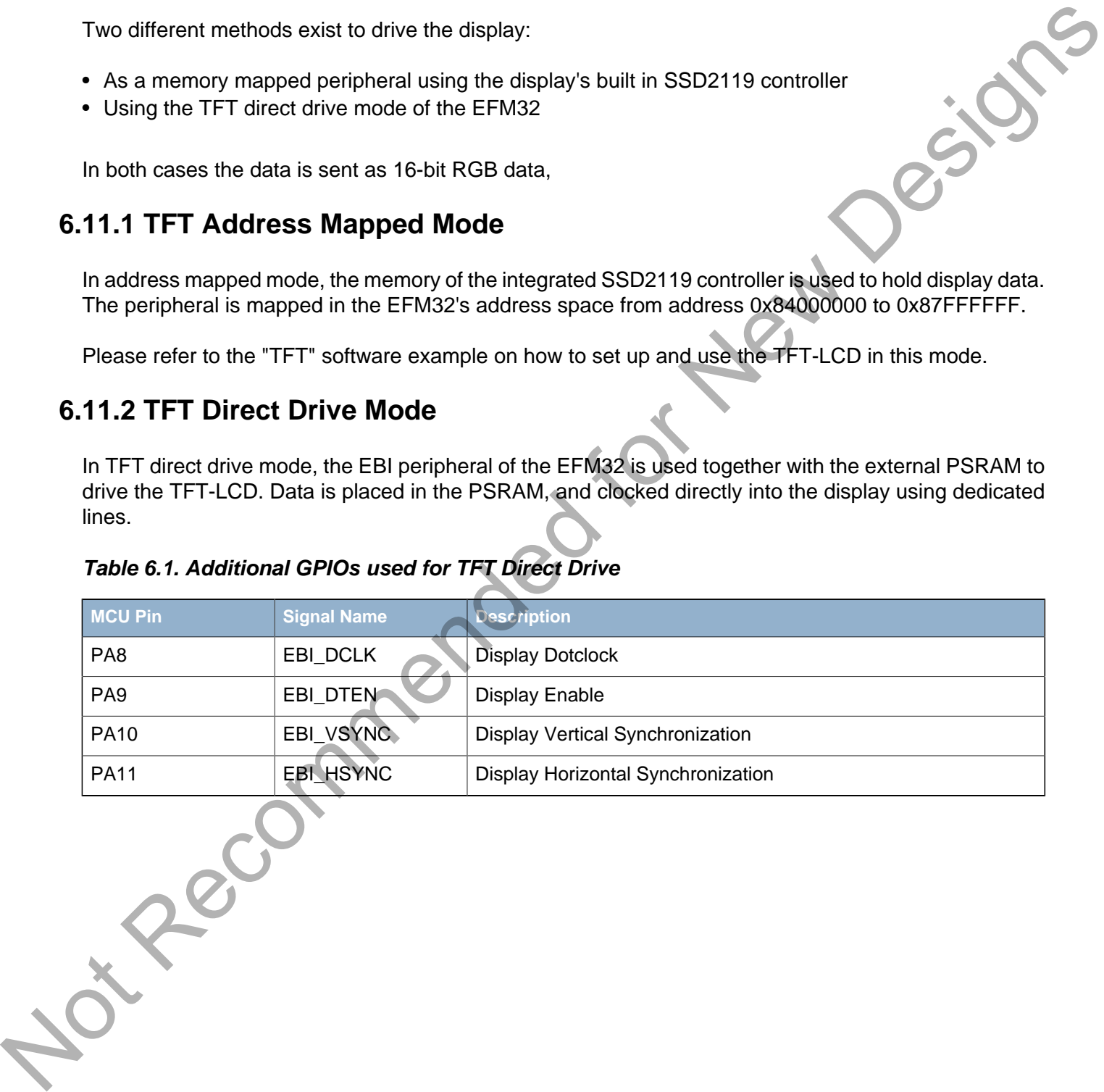

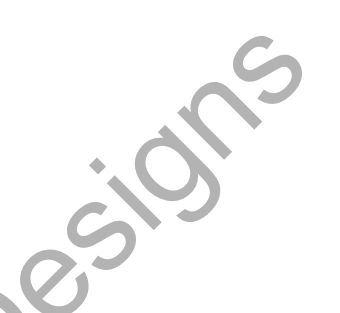

### <span id="page-16-0"></span>**6.12 Resistive Touch Screen**

The TFT-LCD display is covered by a resistive touch panel, which is connected to some ADC pins of the EFM32 microcontroller.

<span id="page-16-1"></span>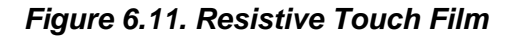

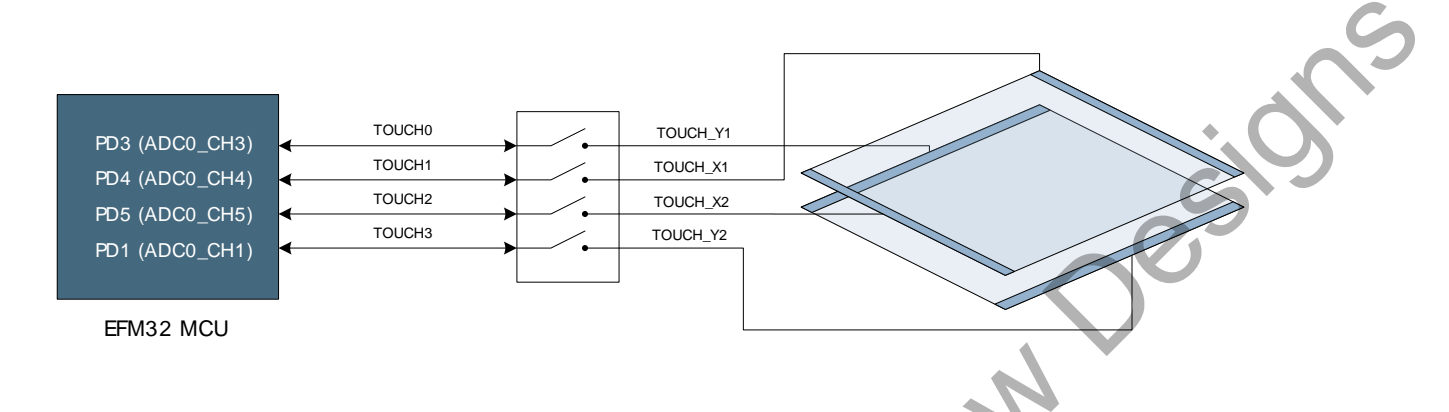

Figure shows how the resistive touch film is connected. When touched, the X-position can be read out by applying a voltage between the X1 and X2 electrodes and measuring the voltage on the Y1 or Y2 electrodes. Likewise, the Y-position can be read out by applying a voltage accross the Y1 and Y2 electrodes and measuring the X1 or X2 electrodes.

The resistive touch screen can be accessed with the BSP command:

BSP\_PeripheralAccess ( BSP\_TOUCH, true )

Out Recommended

#### **Note**

The pins PD1 and PD3 are shared between the Resistive Touch, the Ethernet Controller, the I2S DAC and the Analog Diff peripherals. As a consequence, these peripherals cannot be used simultaneously.

2013-10-10 - t0030\_0.11 17 **www.silabs.com**

### <span id="page-17-2"></span>**6.13 USB Micro-AB Connector**

The MCU plugin board is equipped with a USB Micro-AB connector supporting USB On-The-Go. The figure below shows how the USB lines are connected to the EFM32.

The USB\_VBUSEN line is connected to a current limited switch which supplies the VBUS line with 5 V when operating as a USB Host. The current limited switch also has a flag signal connected to the EFM32 which can notify it in case excessive current is drawn by the attached device. The current limit of the switch is set at 0.8 A.

<span id="page-17-3"></span>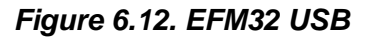

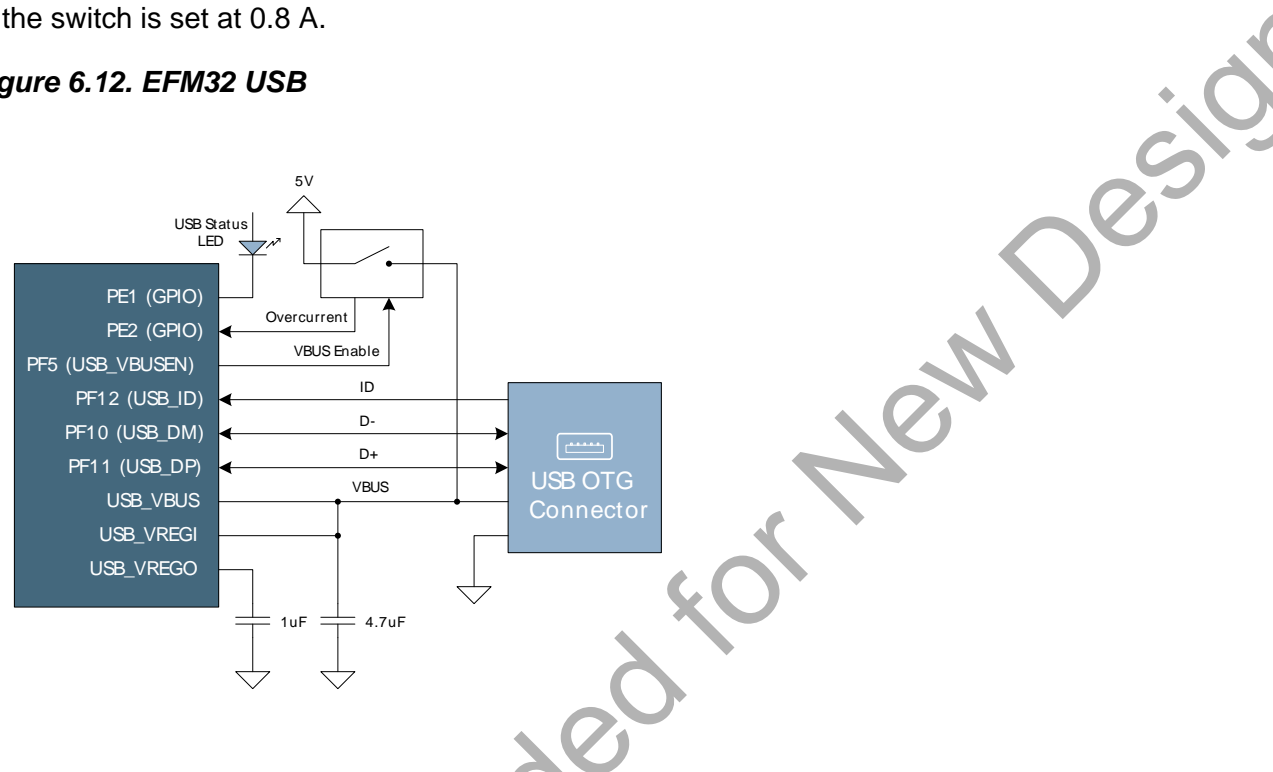

### <span id="page-17-0"></span>**6.14 Peripheral Interrupts**

Some of the peripherals on the development kit can generate interrupts. The interrupts from these peripherals are routed through the board controller, which in turn signals pin PE0 on the EFM32 MCU to indicate that an interrupt has occurred. In order for the board controller to signal interrupts, the interrupts must first be enabled. The BSP provides functions for enabling and disabling interrupts:

- int BSP\_InterruptEnable ( uint16\_t flags )
- int BSP\_InterruptDisable ( uint16\_t flags )

When a GPIO interrupt occurs, and the interrupt is caused by a falling edge of PE0, the interrupt flag register in the board controller should be read to determine which peripheral caused the interrupt. The flag should also be cleared after processing the interrupt. This can be done with the functions:

```
• uint16_t BSP_InterruptFlagsGet ( void )
• int BSP_InterruptFlagsClear ( uint16_t flags )
```
The parameter flags is indicates which bits in the corresponding interrupt enable or flag registers should be set or cleared. This parameter should be a combination of the bit masks shown in [Table 6.2](#page-17-1).

#### <span id="page-17-1"></span>**Table 6.2. Interrupt sources**

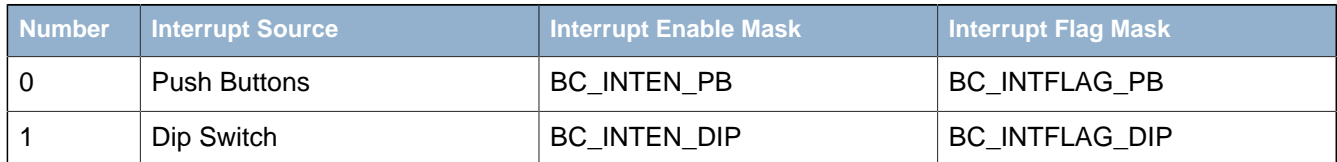

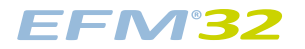

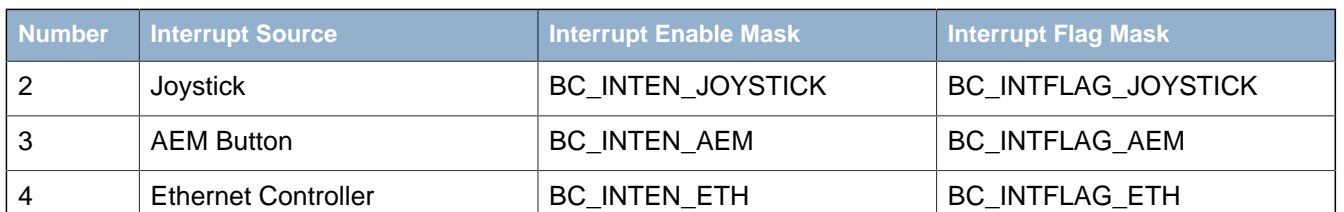

#### <span id="page-18-0"></span>**Example 6.1. Interrupt enable example**

For example, to enable interrupts from both the push buttons and the joystick:

/\* Disable all BSP interrupts \*/ BSP\_InterruptDisable ( 0xffff ); /\* Clear all interrupt flags \*/ BSP\_InterruptClear ( 0xffff ); /\* Enable interrupts in the BSP \*/ BSP\_InterruptEnable ( BC\_INTEN\_PB | BC\_INTEN\_JOYSTICK ); Example 6.1. Interrupt enable example<br>
For example, in consider interrupts from toth the push buttons and the joystick:<br>  $\frac{1}{10}$  Characteristics intervals in the consistent of  $\frac{1}{10}$  Characteristics intervals in th

In addition to enabling the interrupts in the BSP, the EFM32 must also be configured to allow interrupts from pin PE0:

/\* Configure interrupt pin as input with pull-up \*/ GPIO\_PinModeSet ( gpioPortE, 0, gpioModeInputPull, 1 );

/\* Set falling edge interrupt and clear/enable it \*/ GPIO\_IntConfig ( gpioPortE, 0, false, true, true

/\* Enable even GPIO interrupts \*/ NVIC\_ClearPendingIRQ(GPIO\_EVEN\_IRQn); NVIC\_EnableIRQ(GPIO\_EVEN\_IRQn);

# <span id="page-19-2"></span>**7 Prototyping Board**

### <span id="page-19-3"></span>**7.1 Description**

The Prototyping Board is a plugin board that contains a large area for constructing custom circuits. It contains a "veroboard" area and many unpopulated footprints which can be used for different SMT parts. Each TSSOP and SSOP site has decoupling capacitors close by.

All the EFM32 GPIO pins are made available on pin headers. Figure 7.1 is an illustration which shows how the MCU GPIO pins are mapped to the Prototyping Board.

#### <span id="page-19-0"></span>**Figure 7.1. Prototyping Board**

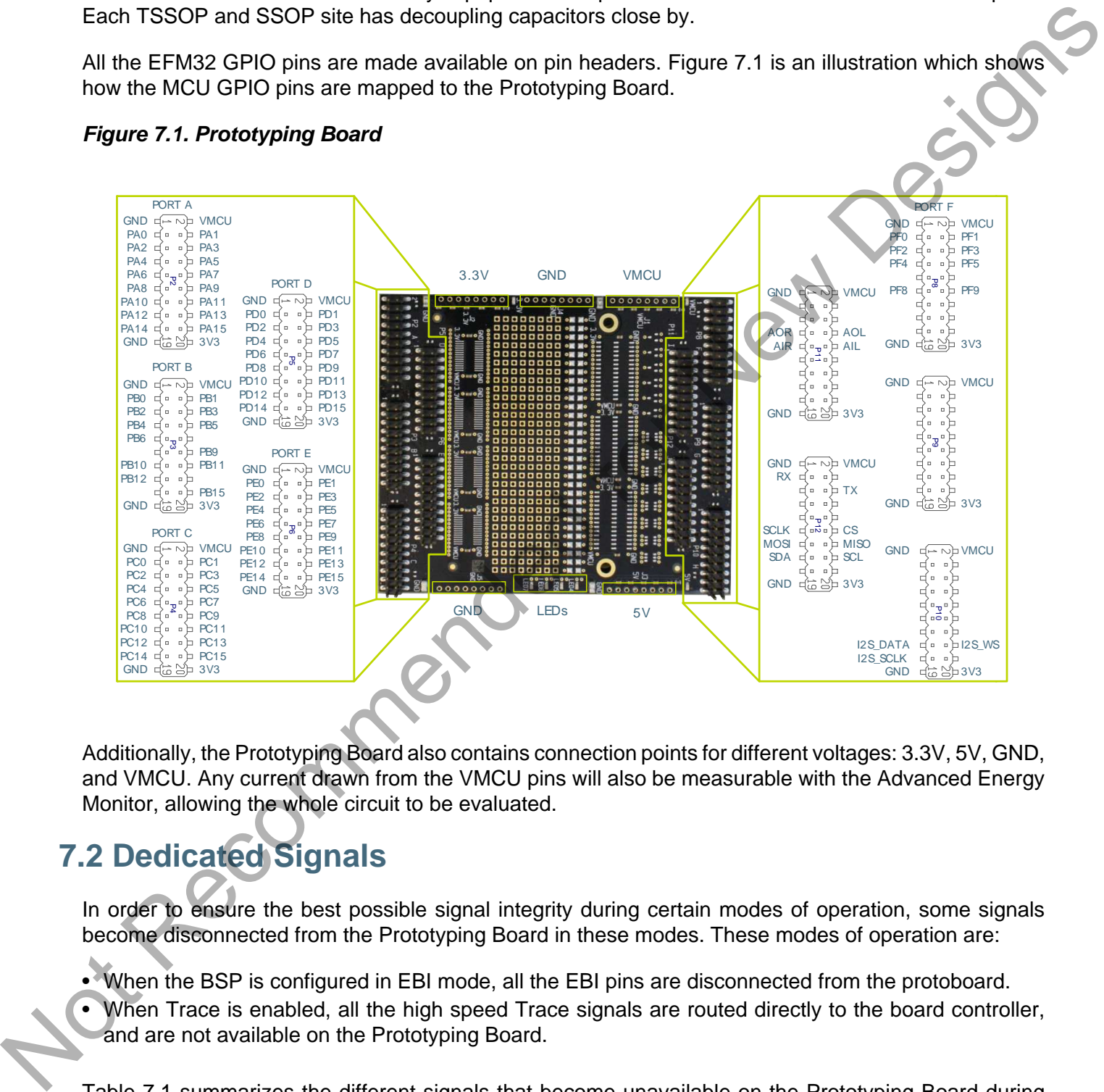

Additionally, the Prototyping Board also contains connection points for different voltages: 3.3V, 5V, GND, and VMCU. Any current drawn from the VMCU pins will also be measurable with the Advanced Energy Monitor, allowing the whole circuit to be evaluated.

# <span id="page-19-4"></span>**7.2 Dedicated Signals**

In order to ensure the best possible signal integrity during certain modes of operation, some signals become disconnected from the Prototyping Board in these modes. These modes of operation are:

• When the BSP is configured in EBI mode, all the EBI pins are disconnected from the protoboard.

• When Trace is enabled, all the high speed Trace signals are routed directly to the board controller, and are not available on the Prototyping Board.

[Table 7.1](#page-19-1) summarizes the different signals that become unavailable on the Prototyping Board during certain operating modes.

<span id="page-19-1"></span>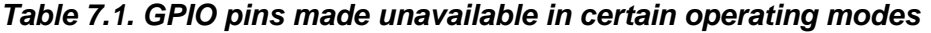

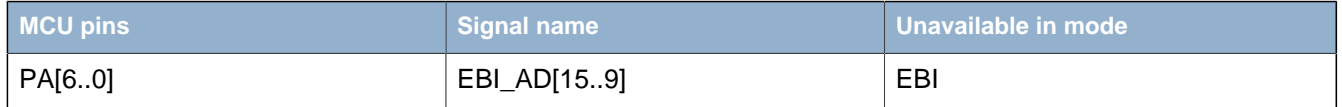

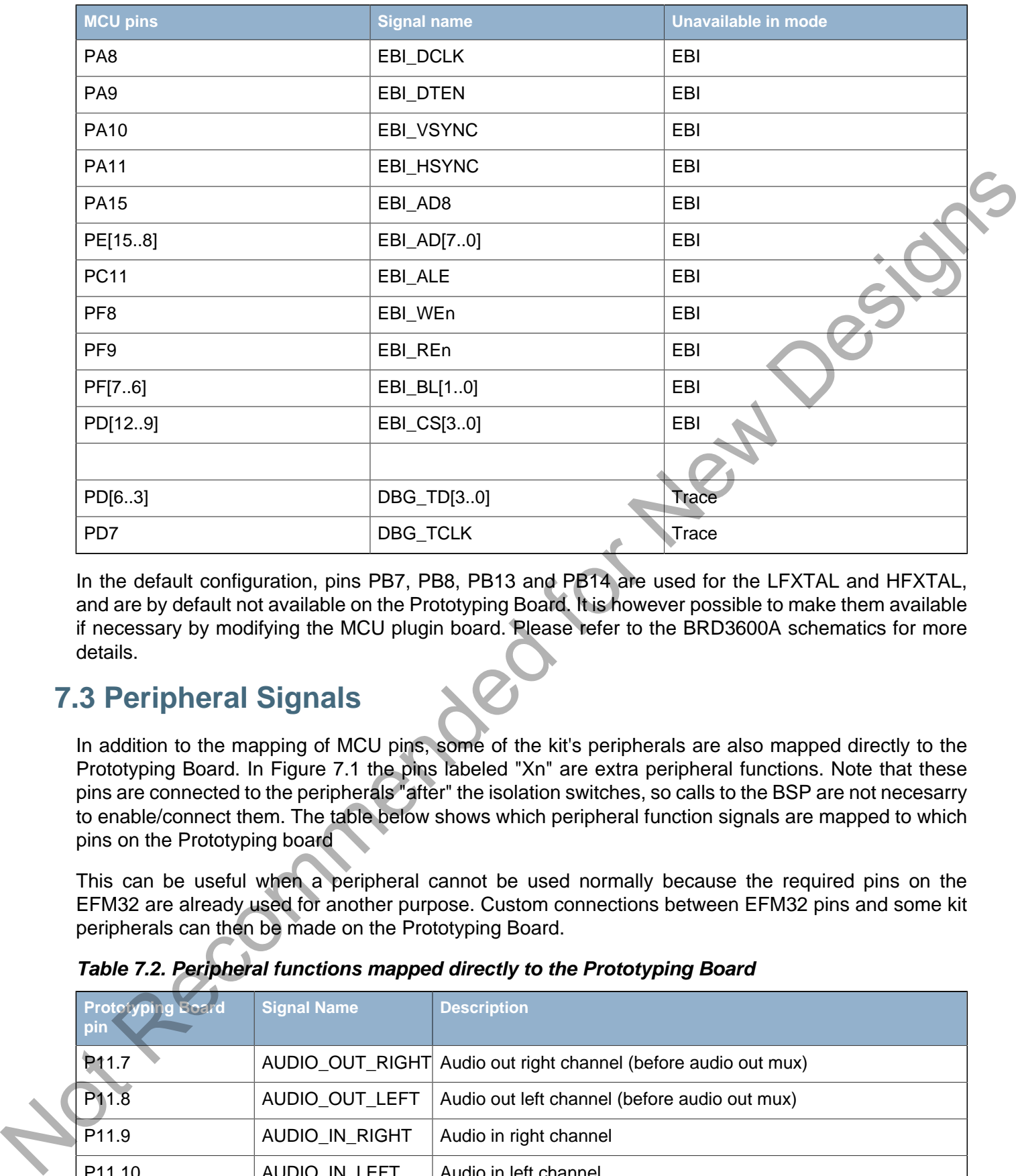

In the default configuration, pins PB7, PB8, PB13 and PB14 are used for the LFXTAL and HFXTAL. and are by default not available on the Prototyping Board. It is however possible to make them available if necessary by modifying the MCU plugin board. Please refer to the BRD3600A schematics for more details.

### <span id="page-20-0"></span>**7.3 Peripheral Signals**

In addition to the mapping of MCU pins, some of the kit's peripherals are also mapped directly to the Prototyping Board. In Figure 7.1 the pins labeled "Xn" are extra peripheral functions. Note that these pins are connected to the peripherals "after" the isolation switches, so calls to the BSP are not necesarry to enable/connect them. The table below shows which peripheral function signals are mapped to which pins on the Prototyping board

This can be useful when a peripheral cannot be used normally because the required pins on the EFM32 are already used for another purpose. Custom connections between EFM32 pins and some kit peripherals can then be made on the Prototyping Board.

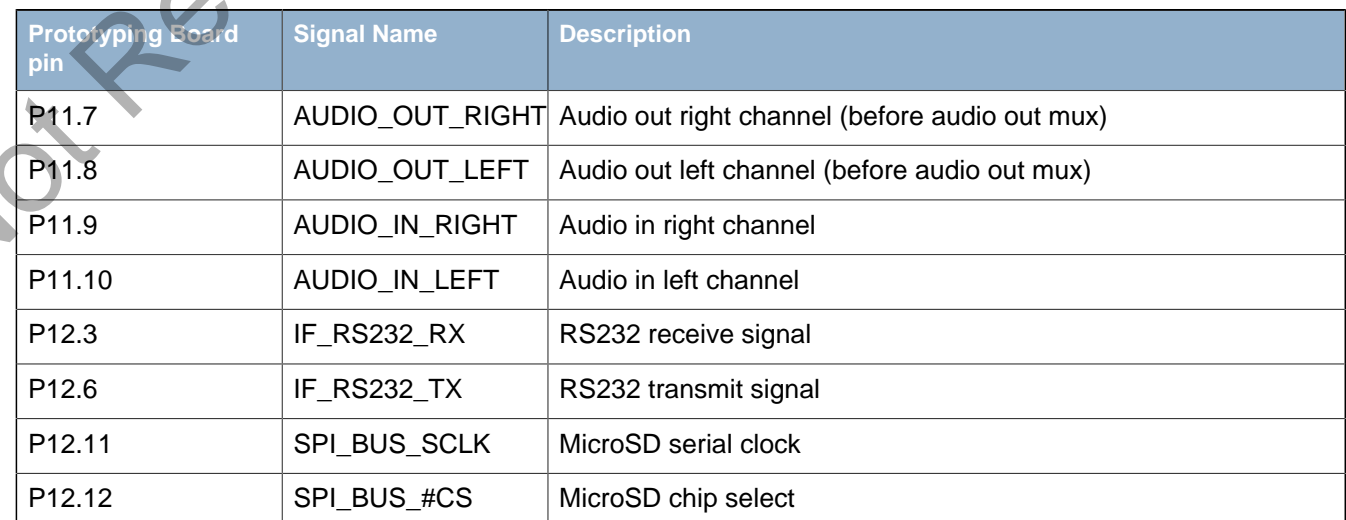

<span id="page-20-1"></span>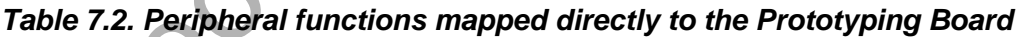

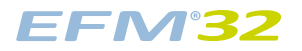

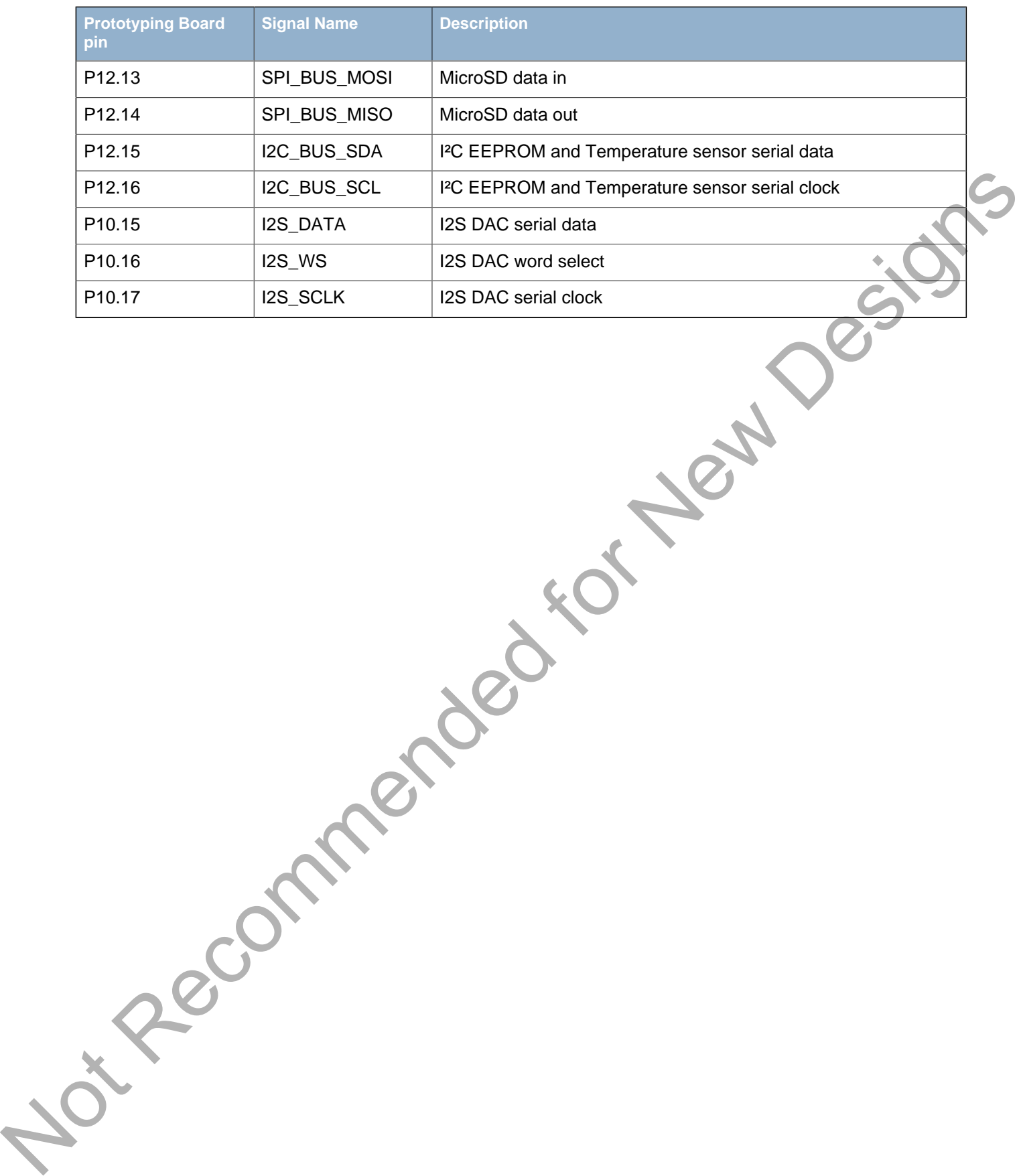

# <span id="page-22-0"></span>**8 Advanced Energy Monitor**

### <span id="page-22-1"></span>**8.1 Usage**

The AEM (Advanced Energy Monitor) data is collected by the board controller and can be displayed by the energyAware Profiler, available through Simplicity Studio. By using the energyAware Profiler, current consumption and voltage can be measured and linked to the actual code running on the EFM32 in real time.

The current consumption data can also be viewed directly on the TFT-LCD display of the kit, by selecting the "AEM" menu function. The scale is logarithmic, and the time scale of the graph can be adjusted  $(AEM > CFG > Graph x scale)$ .

### <span id="page-22-2"></span>**8.2 AEM theory of operation**

In order to be able to measure currents ranging from 100 nA to 50 mA (114 dB dynamic range), two current sense amplifiers are utilized. The amplifiers measure voltage drop over a small series resistor and translates this into a current. Each amplifier is adjusted for current measurement in a specific range. The ranges for the amplifiers overlap and a change between the two occurs when the current is 200 uA. To reduce noise, averaging of the samples is performed before the current measurement is presented in the AEM GUI.

During start-up of the kit, and when VMCU is changed, an automatic calibration of the AEM is performed. This calibration compensates for the offset error in the sense amplifiers.

### <span id="page-22-3"></span>**8.3 AEM accuracy and performance**

The Advanced Energy Monitor is capable of measuring currents in the range of 100 nA to 50 mA. For currents above 200 uA, the AEM is accurate within 100 uA. When measuring currents below 200 uA, the accuracy increases to 1 uA. Even though the absolute accuracy is 1 uA in the sub 200 uA range, the AEM is able to detect changes in the current consumption as small as 100 nA The measurement bandwidth of the AEM is 60 Hz when measuring currents below 200 uA and 120 Hz when measuring currents above 200 uA. The table below summarizes the accuracy of the two current sense amplifiers in different ranges.

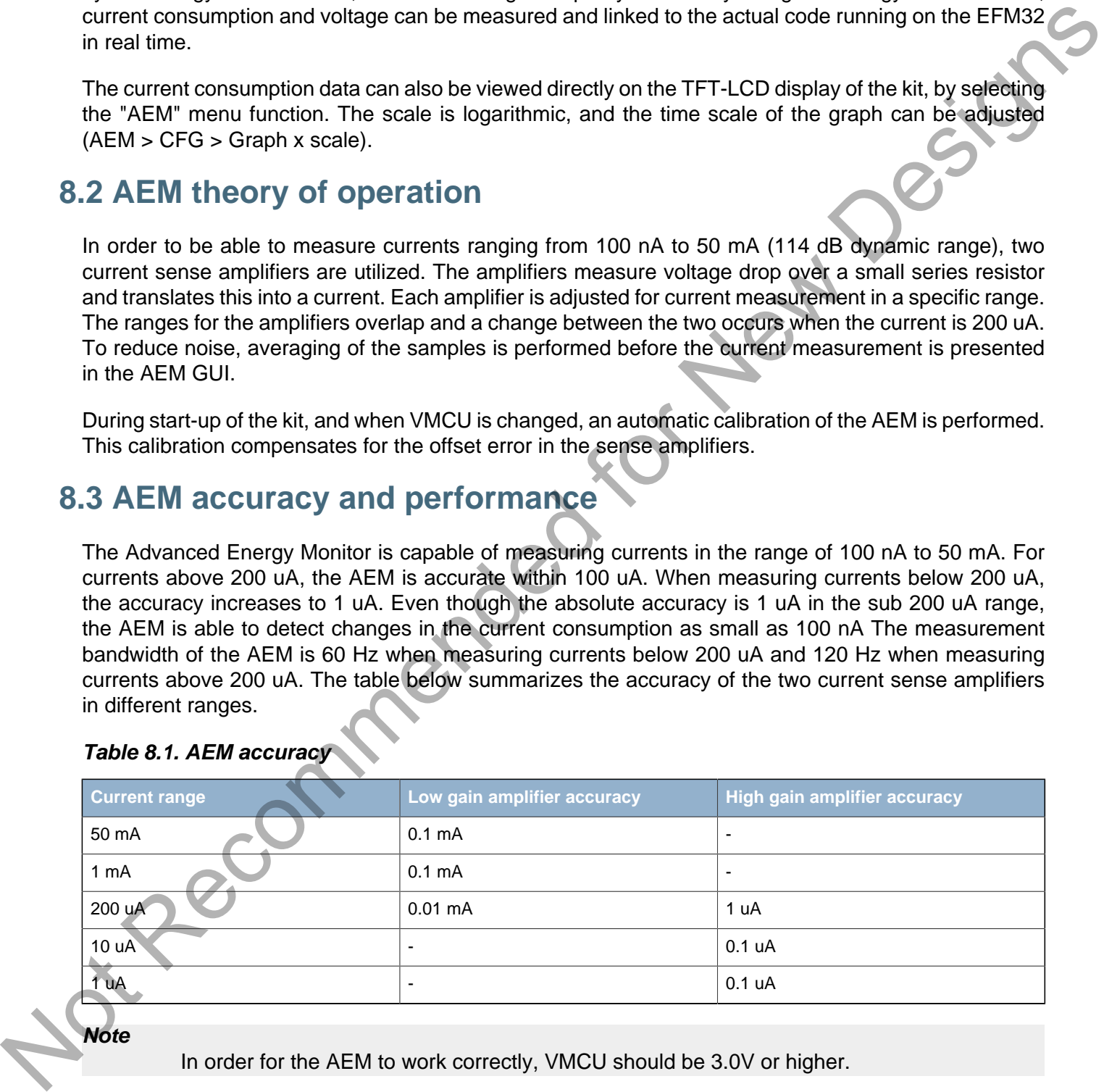

#### <span id="page-22-4"></span>**Table 8.1. AEM accuracy**

**Note**

In order for the AEM to work correctly, VMCU should be 3.0V or higher.

# <span id="page-23-1"></span>**9 Debugging**

EFM<sup>32</sup>

The EFM32 Wonder Gecko Development Kit contains a built-in J-Trace for Cortex-M3 from Segger. It is a fully functional debugger capable of both serial wire debugging and trace (ETM). The embedded debugger can also be used to download flash and debug external targets. In addition to the internal debugger, using an external debugger is also supported.

### <span id="page-23-2"></span>**9.1 Debug Modes**

The different debug modes are referred to as Debug IN, Debug OUT, Debug MCU and Debug OFF, and are summarized in [Table 9.1.](#page-23-0) Switching between the different debugging modes can either be done with the User Interface (CFG > Debug Control), or through the energyAware Commander tool.

#### <span id="page-23-0"></span>**Table 9.1. Debug modes**

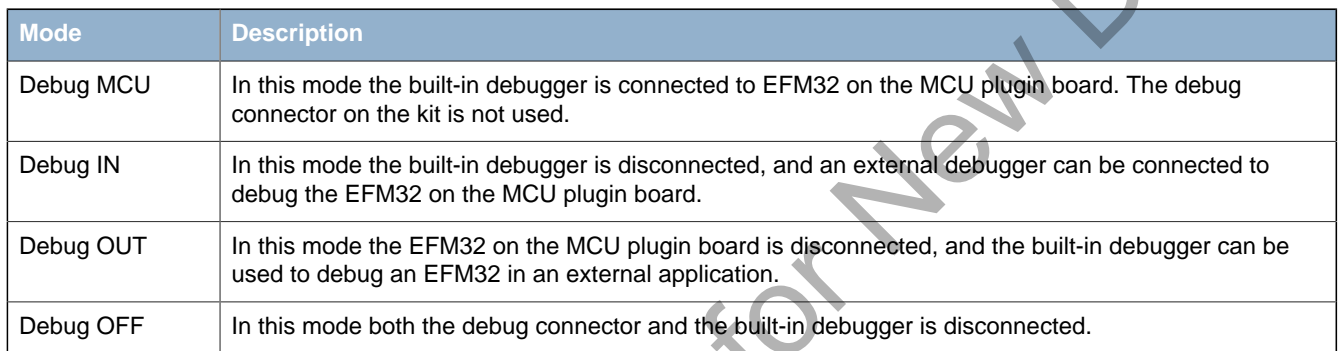

### <span id="page-23-3"></span>**9.2 Trace**

Additional debugging modes are provided for Trace functionality. The Trace modes are similar to the Debug modes, but have Trace enabled as well as SWD.

#### <span id="page-23-4"></span>**Table 9.2. Trace modes**

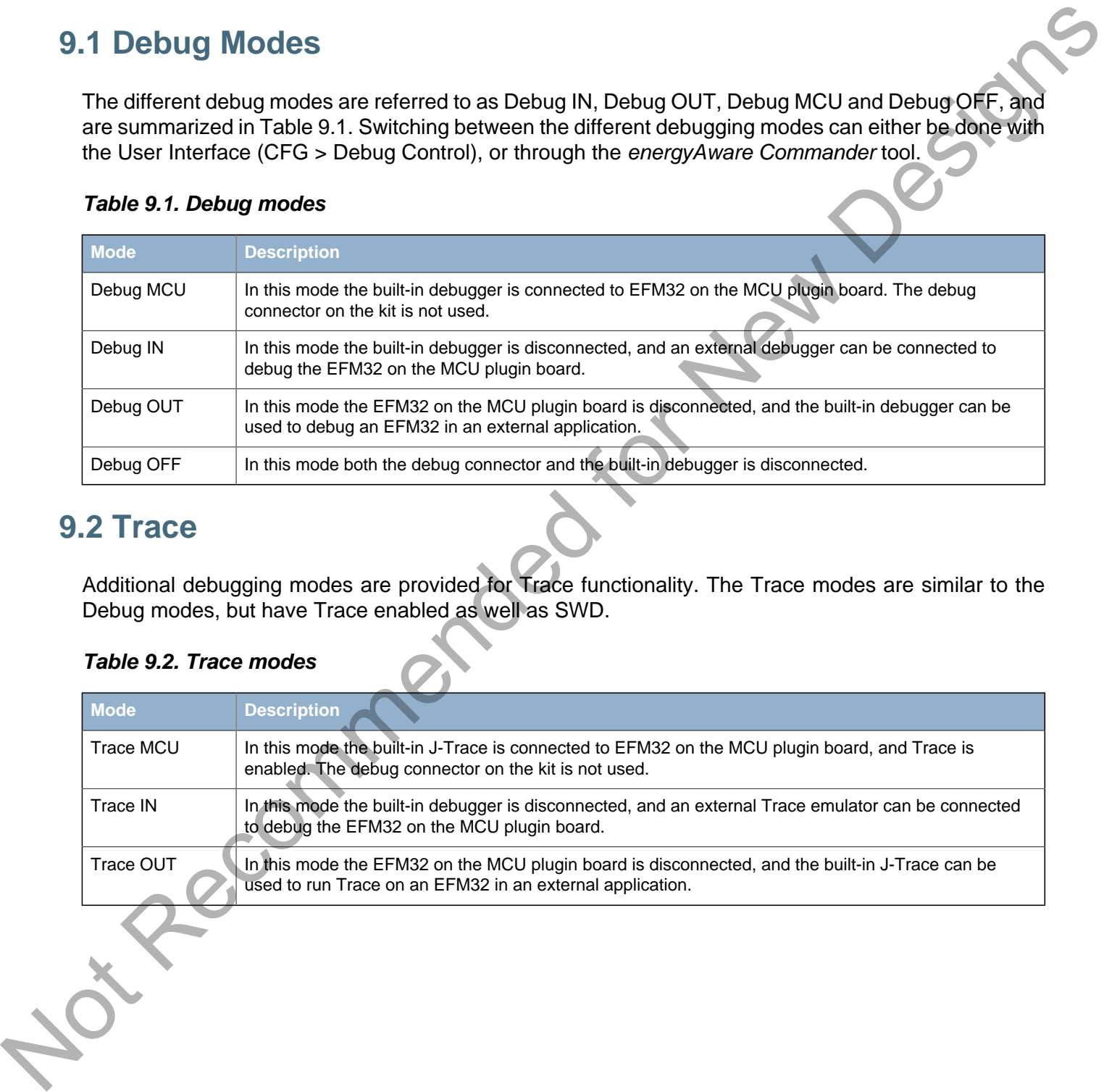

### <span id="page-24-1"></span>**9.3 Debug Connectors**

### **9.3.1 J-Link Debug Connector**

This connector is situated on the top left side of the kit, and is used for Debug IN and Debug OUT. The pinout is described in [Table 9.3](#page-24-0)

#### <span id="page-24-2"></span>**Figure 9.1. Debug Connector**

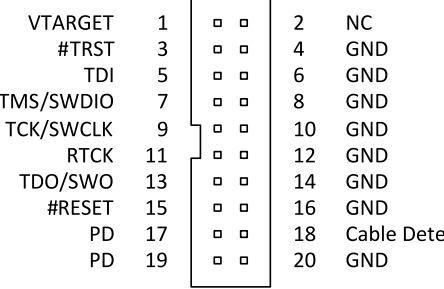

#### <span id="page-24-0"></span>**Table 9.3. Debug connector pinout**

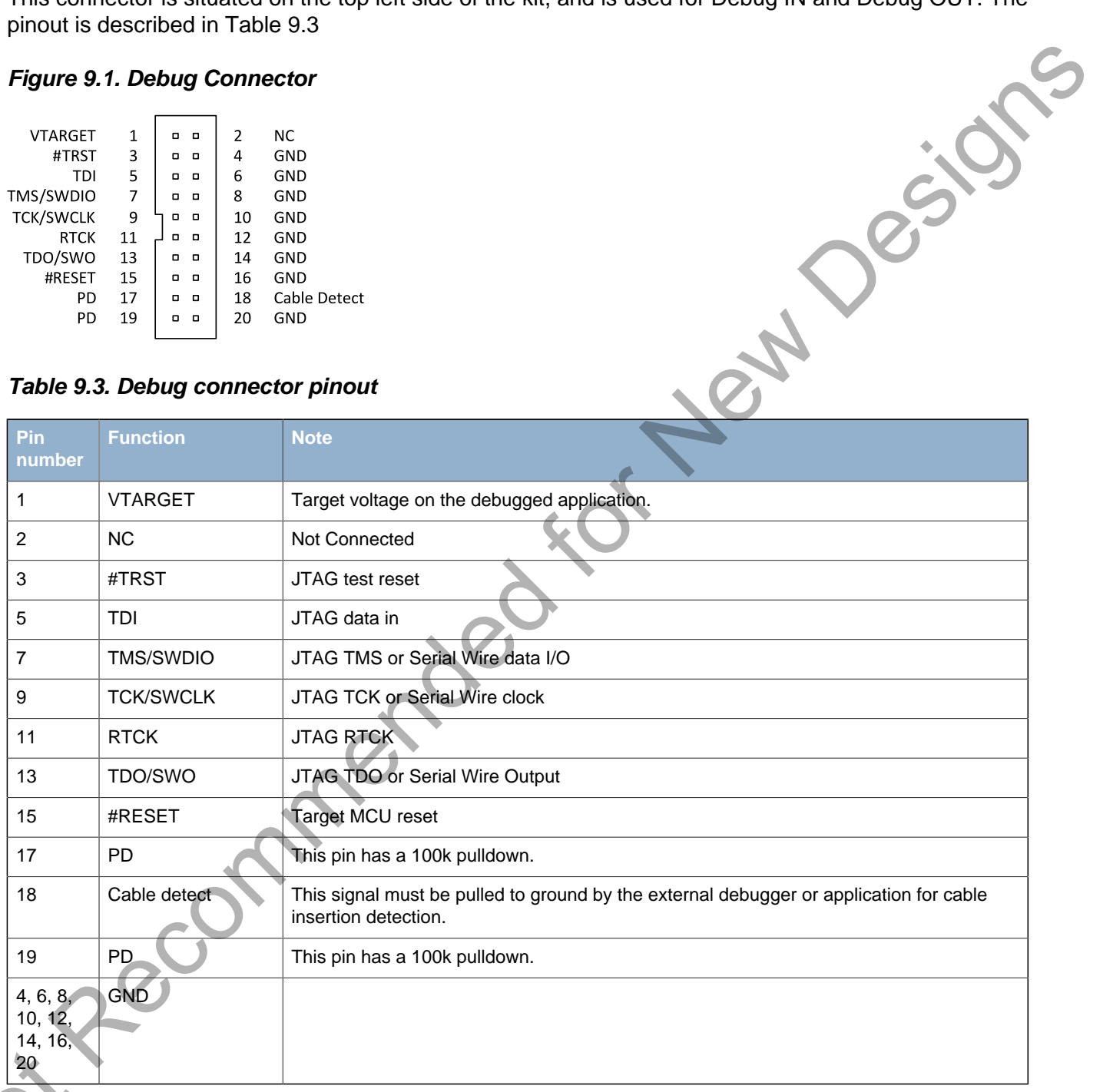

### **9.3.2 Trace Connector**

The Trace Connector is situated on the left side of the kit, below the Debug Connector. It is used for the "Trace IN" and "Trace OUT" debug modes. The pinout is described in [Table 9.4](#page-25-0)

#### <span id="page-25-1"></span>**Figure 9.2. Debug Connector**

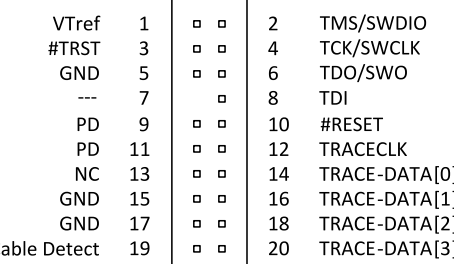

#### <span id="page-25-0"></span>**Table 9.4. Trace header pinout**

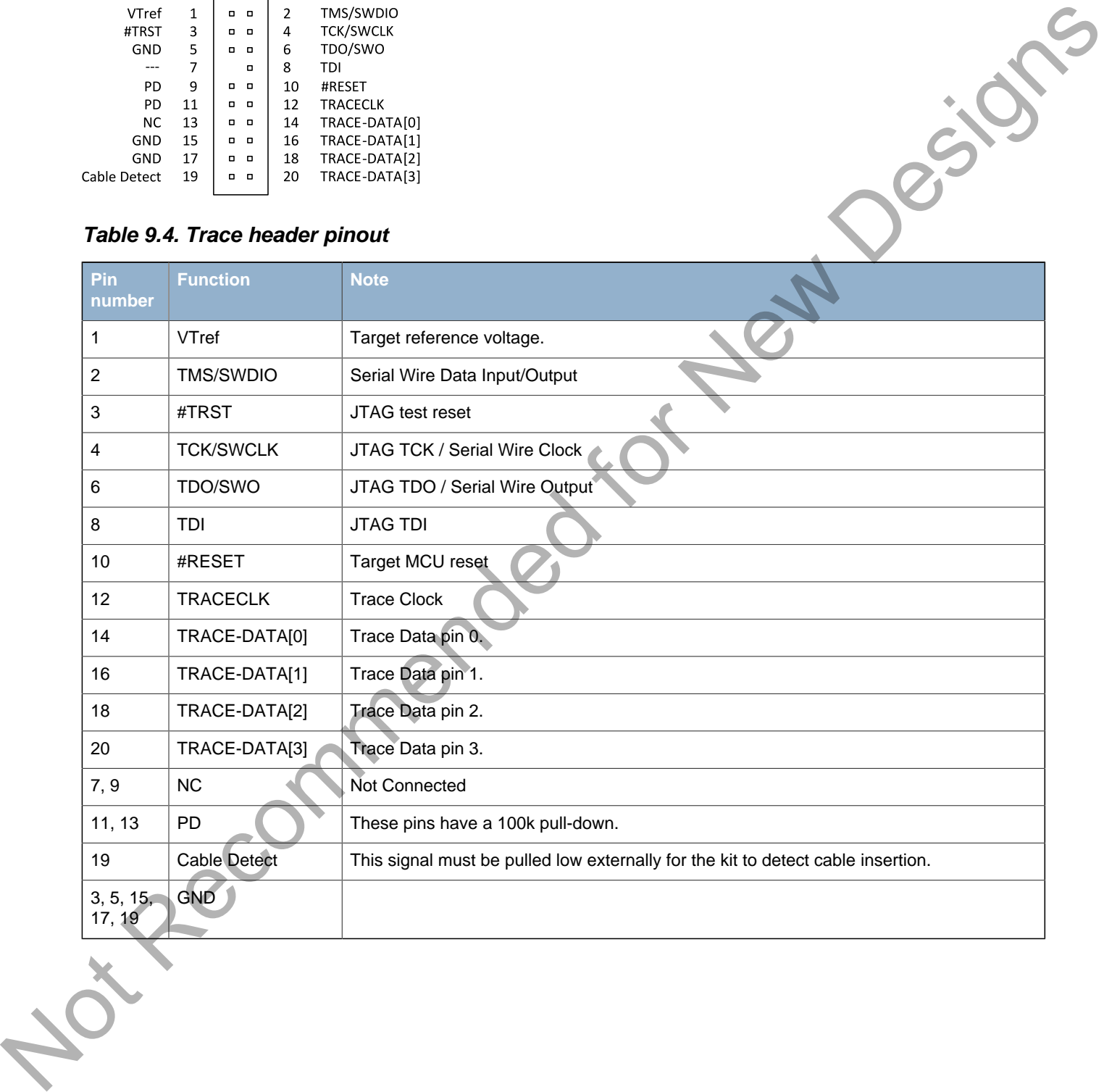

# <span id="page-26-0"></span>**10 Integrated Development Environments**

The Energy Micro software packages contains various examples in source form to use with the Starter Kit. The following IDEs are supported.

### <span id="page-26-1"></span>**10.1 IAR Embedded Workbench for ARM**

An evaluation version of IAR Embedded Workbench for ARM is included on a CD in the EFM32WG-DK3850 package. Check the quick start guide for where to find updates, and IAR's own documentation on how to use it. You will find the IAR project file in the An evaluation version of IAR Embeddet Workbench for ARM is included on a CD in the ERM32WQ-<br>DIC850 package. Check the quide tart guide for where to find updates, and IAR's cwin documentation<br>on low to use it. You will find

iar

**EFM32** 

subfolder of each project

### <span id="page-26-2"></span>**10.2 Atollic TrueSTUDIO for ARM**

An evaluation version of Atollic TrueSTUDIO for ARM is also included on a CD in the EFM32WG-DK3850 kit.

### <span id="page-26-3"></span>**10.3 Rowley Associates - CrossWorks for A**

See the quick start guide for download details for CrossWorks for ARM. You will find CrossWorks project files in the

rowley

subfolder of each project.

### <span id="page-26-4"></span>**10.4 CodeSourcery - Sourcery G++**

See the quick start guide for download details for Sourcery G++. The

codesourcery

subfolder contains Makefiles for use with the Sourcery G++ development environment.

### <span id="page-26-5"></span>**10.5 Keil - MDK-ARM**

See the quick start guide for download details for evaluation versions of Keil MDK-ARM. The

arm

subfolder in each project contains project files for MDK-ARM. Please see the MDK-ARM documentation for usage details.

# <span id="page-27-0"></span>**11 Schematics, Assembly Drawings and BOM**

The schematics, assembly drawings and bill of materials for the three different boards included in the EFM32 Wonder Gecko Development Kit are available through Simplicity Studio when the correct kit documentation package has been installed.

Not Recommended for New Designs

# <span id="page-28-0"></span>**12 Kit Revision History and Errata**

### <span id="page-28-1"></span>**12.1 Kit Revision History**

The kit revision can be found printed on the box label of the kit, as outlined in the figure below.

<span id="page-28-3"></span>**Figure 12.1. Revision info**

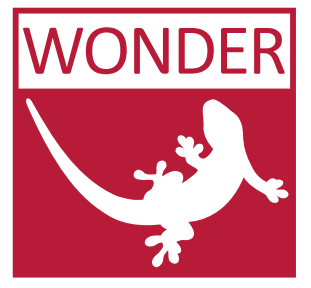

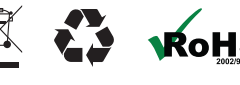

#### <span id="page-28-4"></span>**Table 12.1. Change log**

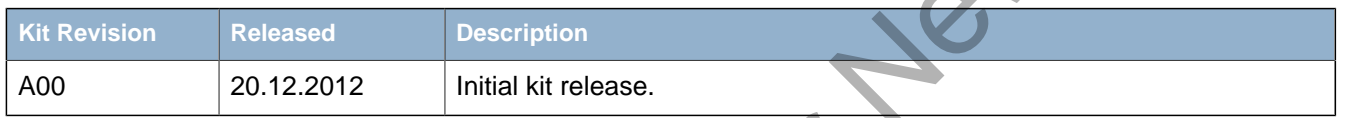

### <span id="page-28-2"></span>**12.2 Kit Errata**

#### <span id="page-28-5"></span>**Table 12.2. Errata**

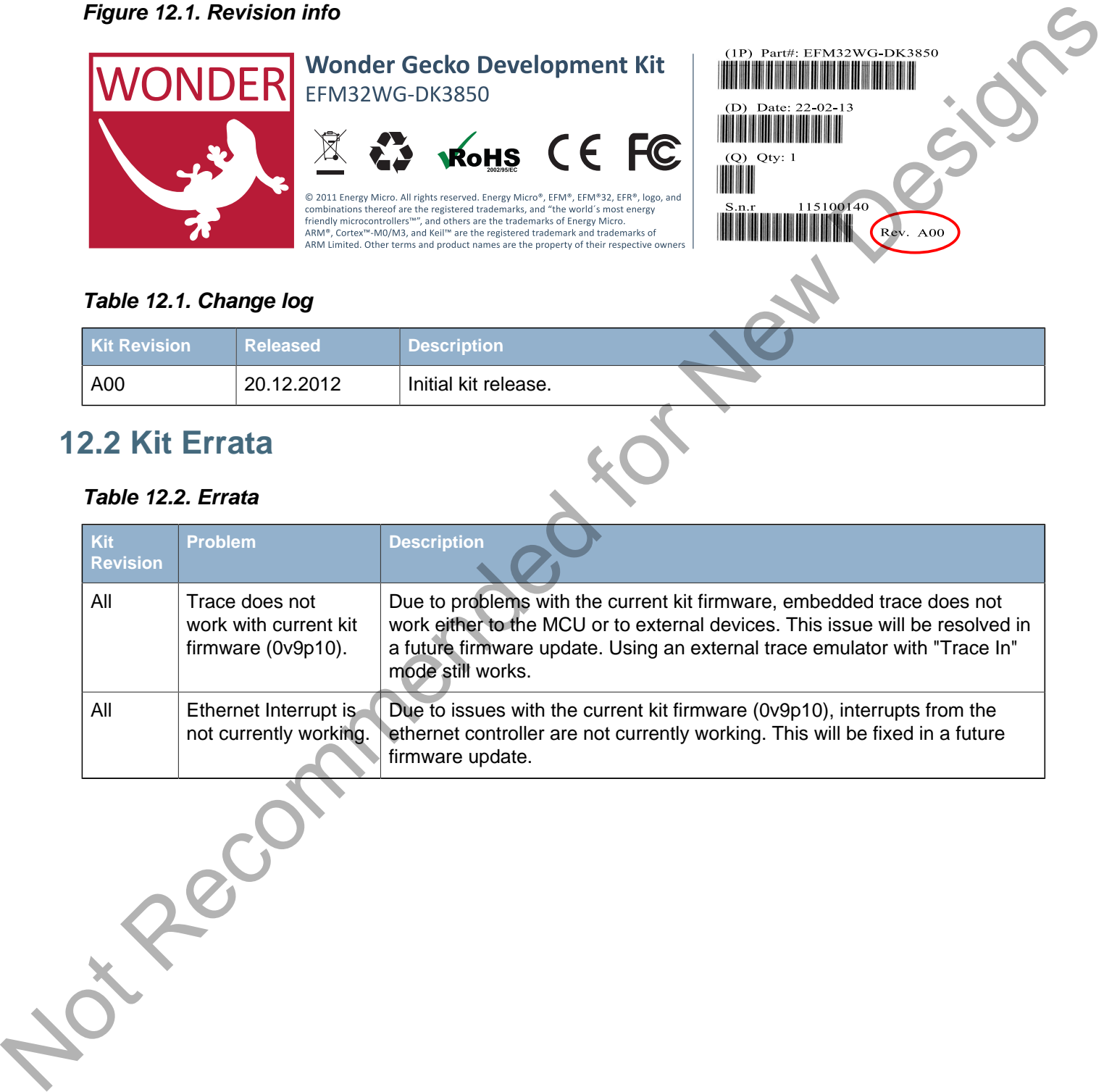

# <span id="page-29-0"></span>**13 Document Revision History**

#### <span id="page-29-1"></span>**Table 13.1. Revision history**

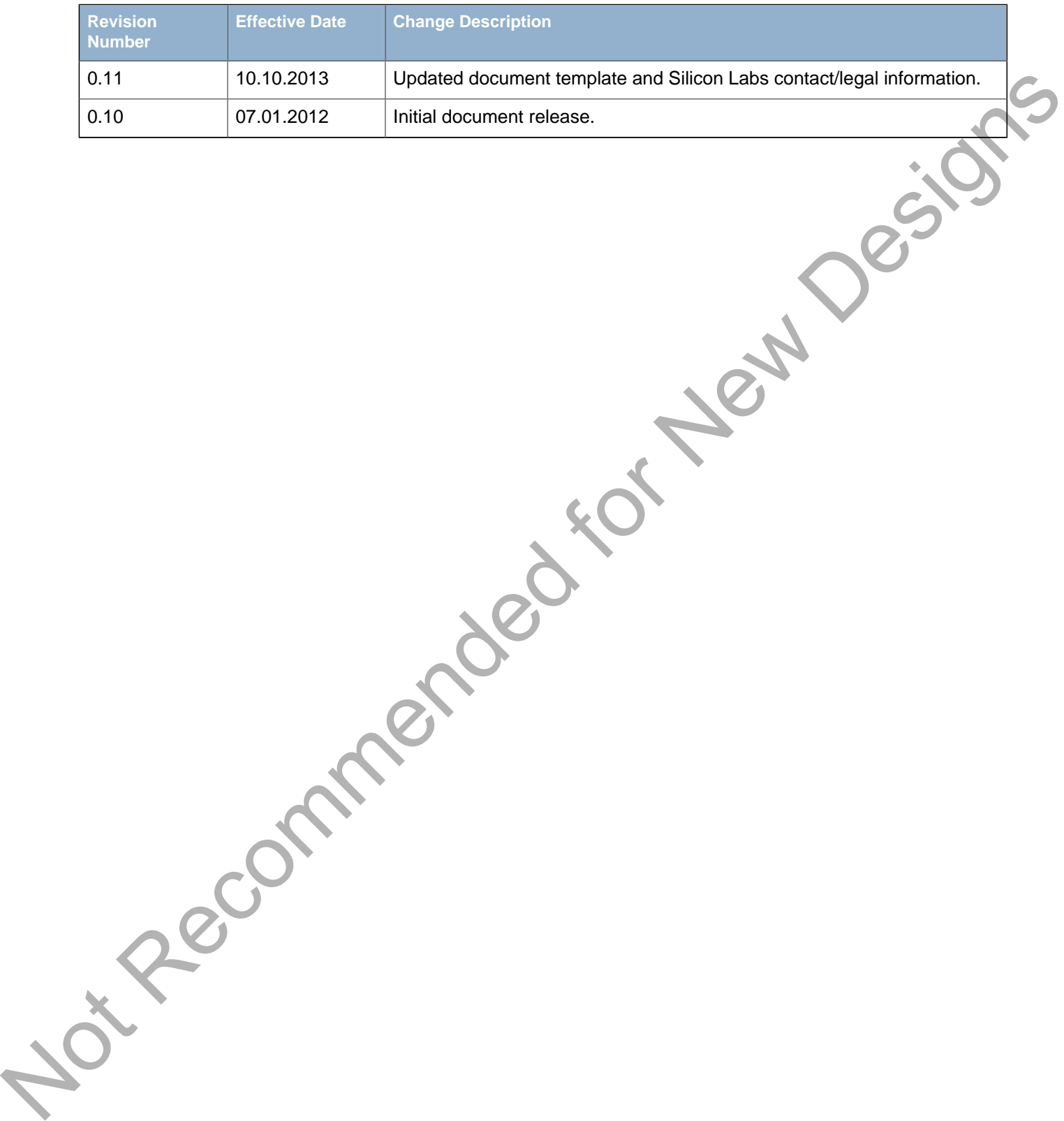

# <span id="page-30-0"></span>**A Disclaimer and Trademarks**

### <span id="page-30-1"></span>**A.1 Disclaimer**

Silicon Laboratories intends to provide customers with the latest, accurate, and in-depth documentation of all peripherals and modules available for system and software implementers using or intending to use the Silicon Laboratories products. Characterization data, available modules and peripherals, memory sizes and memory addresses refer to each specific device, and "Typical" parameters provided can and do vary in different applications. Application examples described herein are for illustrative purposes only. Silicon Laboratories reserves the right to make changes without further notice and limitation to product information, specifications, and descriptions herein, and does not give warranties as to the accuracy or completeness of the included information. Silicon Laboratories shall have no liability for the consequences of use of the information supplied herein. This document does not imply or express copyright licenses granted hereunder to design or fabricate any integrated circuits. The products must not be used within any Life Support System without the specific written consent of Silicon Laboratories. A "Life Support System" is any product or system intended to support or sustain life and/or health, which, if it fails, can be reasonably expected to result in significant personal injury or death. Silicon Laboratories products are generally not intended for military applications. Silicon Laboratories products shall under no circumstances be used in weapons of mass destruction including (but not limited to) nuclear, biological or chemical weapons, or missiles capable of delivering such weapons.

### <span id="page-30-2"></span>**A.2 Trademark Information**

Silicon Laboratories Inc., Silicon Laboratories, Silicon Labs, SiLabs and the Silicon Labs logo, CMEMS®, EFM, EFM32, EFR, Energy Micro, Energy Micro logo and combinations thereof, "the world's most energy friendly microcontrollers", Ember®, EZLink®, EZMac®, EZRadio®, EZRadioPRO®, DSPLL®, ISOmodem®, Precision32®, ProSLIC®, SiPHY®, USBXpress® and others are trademarks or registered trademarks of Silicon Laboratories Inc. ARM, CORTEX, Cortex-M3 and THUMB are trademarks or registered trademarks of ARM Holdings. Keil is a registered trademark of ARM Limited. All other products or brand names mentioned herein are trademarks of their respective holders. Or Recommended

# <span id="page-31-0"></span>**B Contact Information**

<span id="page-31-1"></span>**Silicon Laboratories Inc.** 400 West Cesar Chavez Austin, TX 78701

Please visit the Silicon Labs Technical Support web page: http://www.silabs.com/support/pages/contacttechnicalsupport.aspx and register to submit a technical support request. Notes the Silver district continue internet superinter and the Contract of Contract Contract and Contract Contract and Contract Contract Contract Contract Contract Contract Contract Contract Contract Contract Contract Cont

### **Table of Contents**

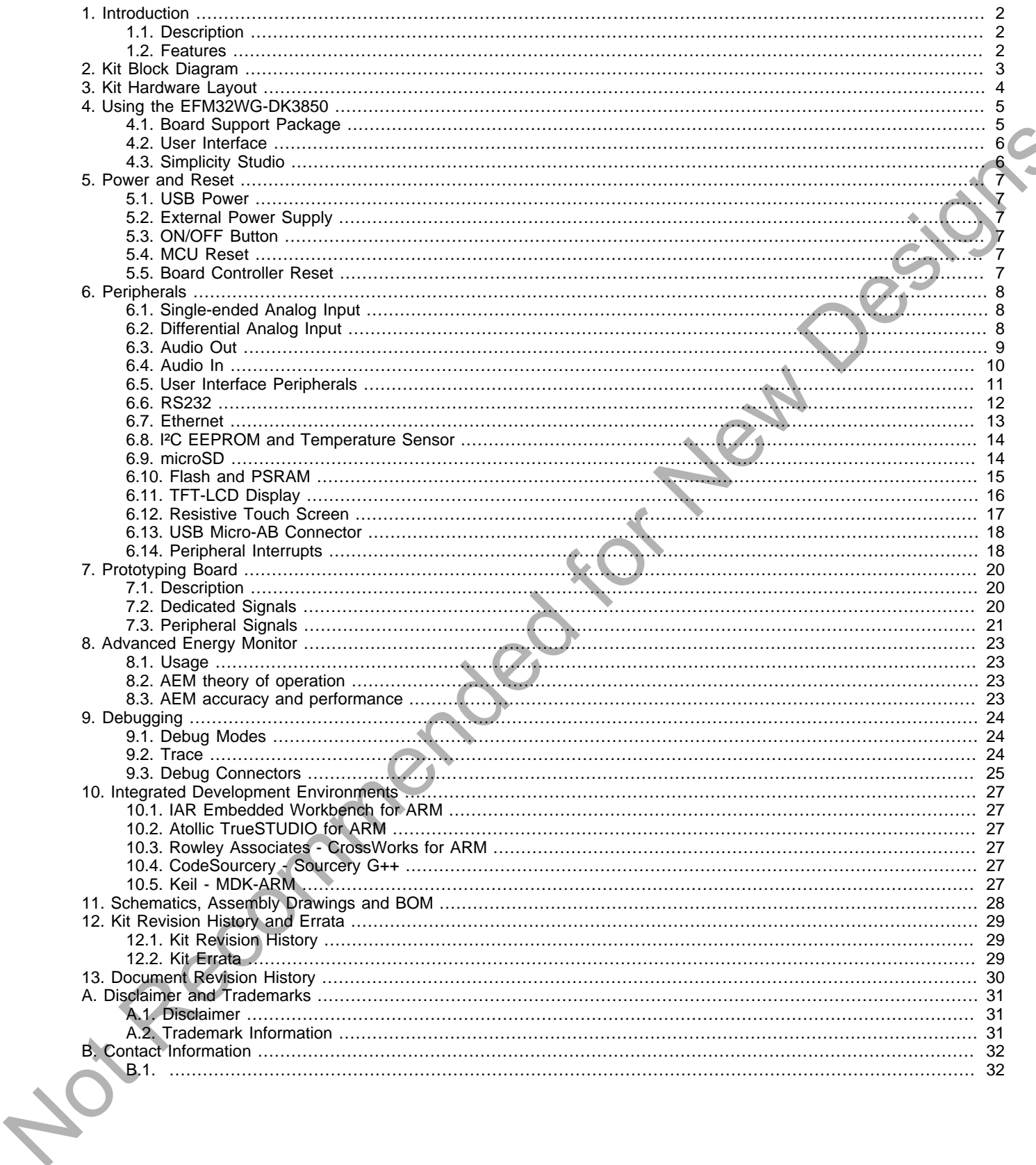

### **List of Figures**

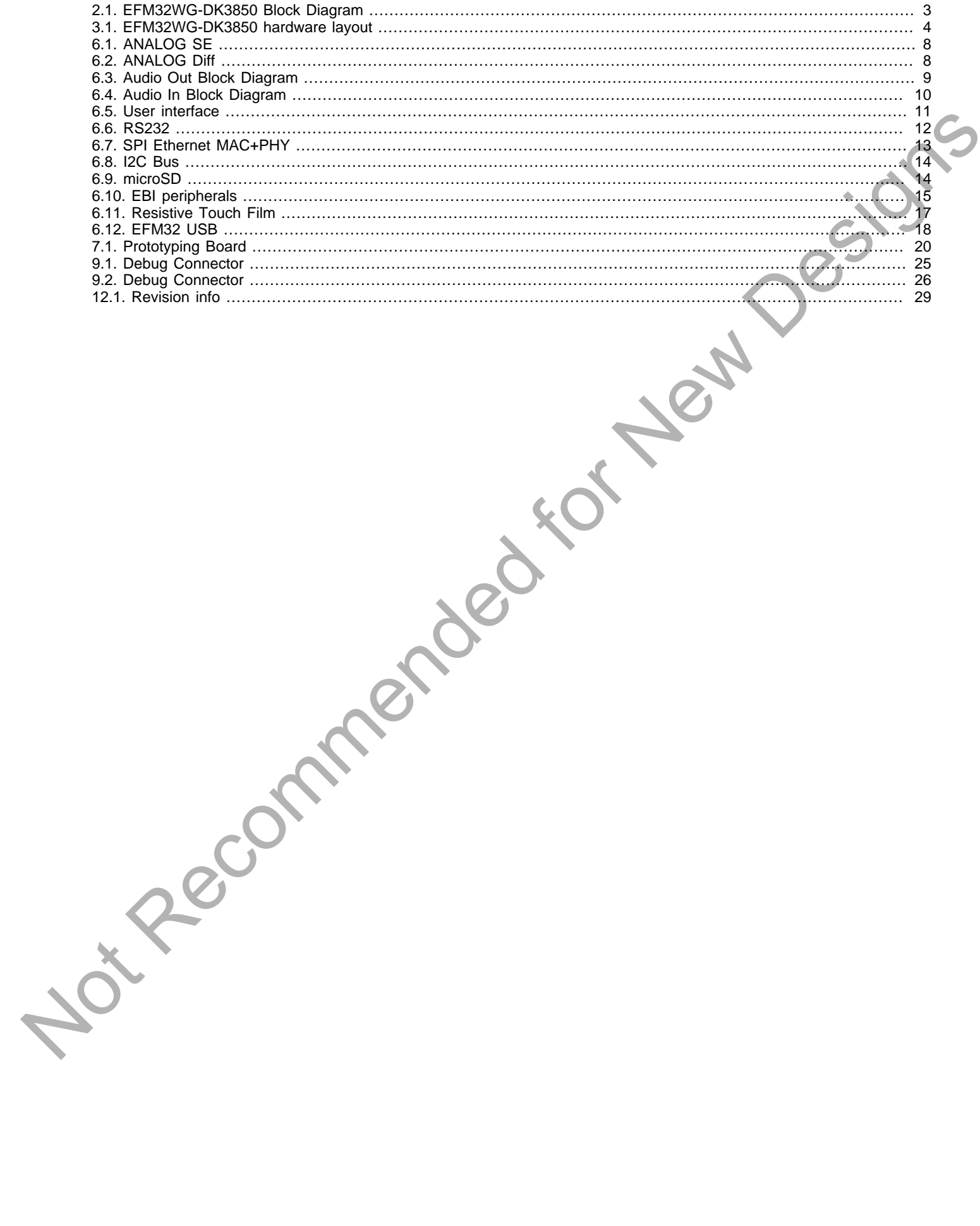

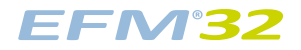

### **List of Tables**

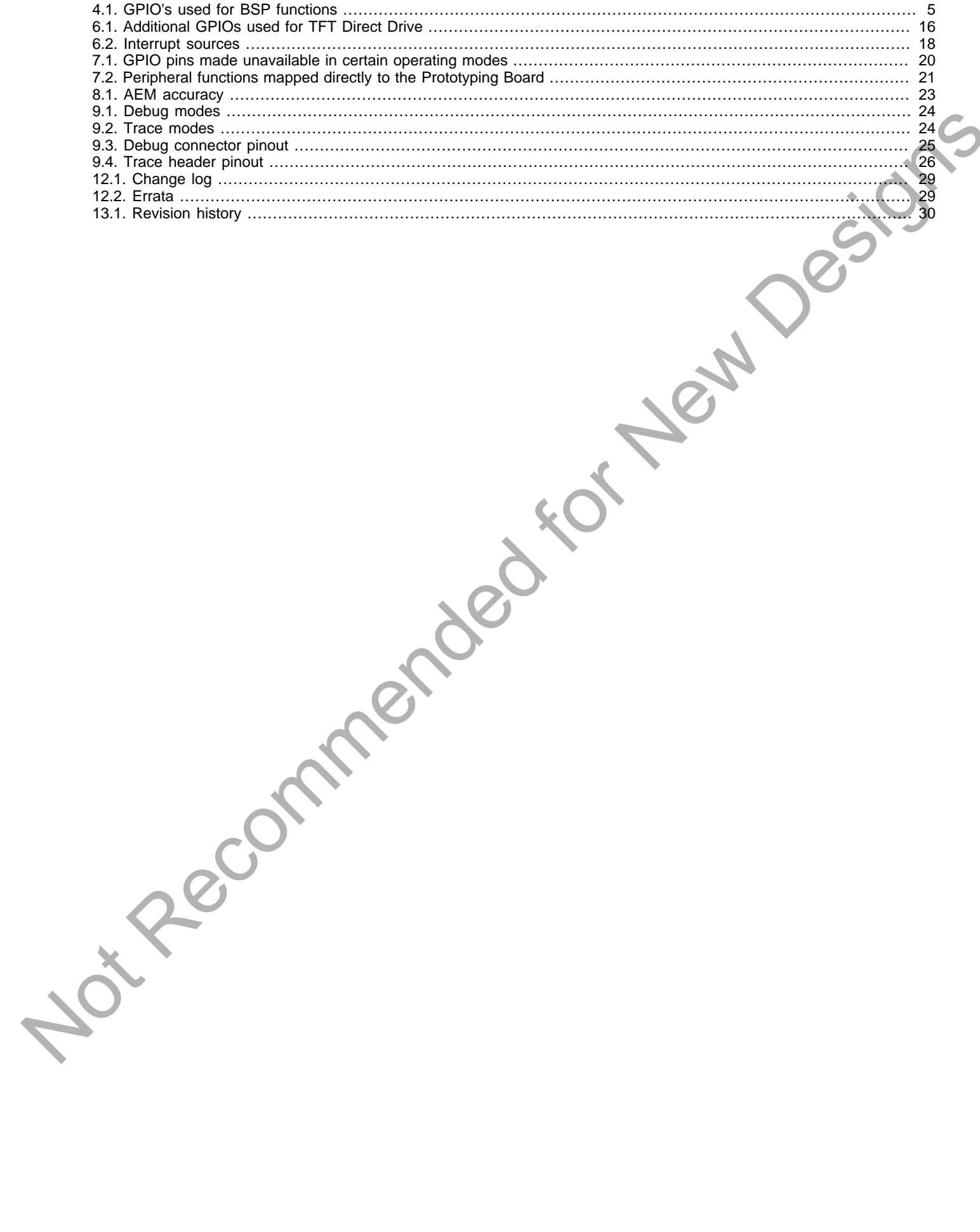

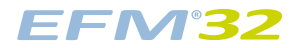

### **List of Examples**

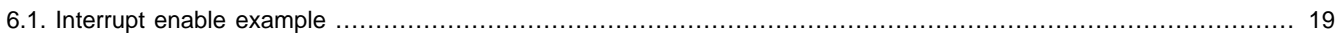

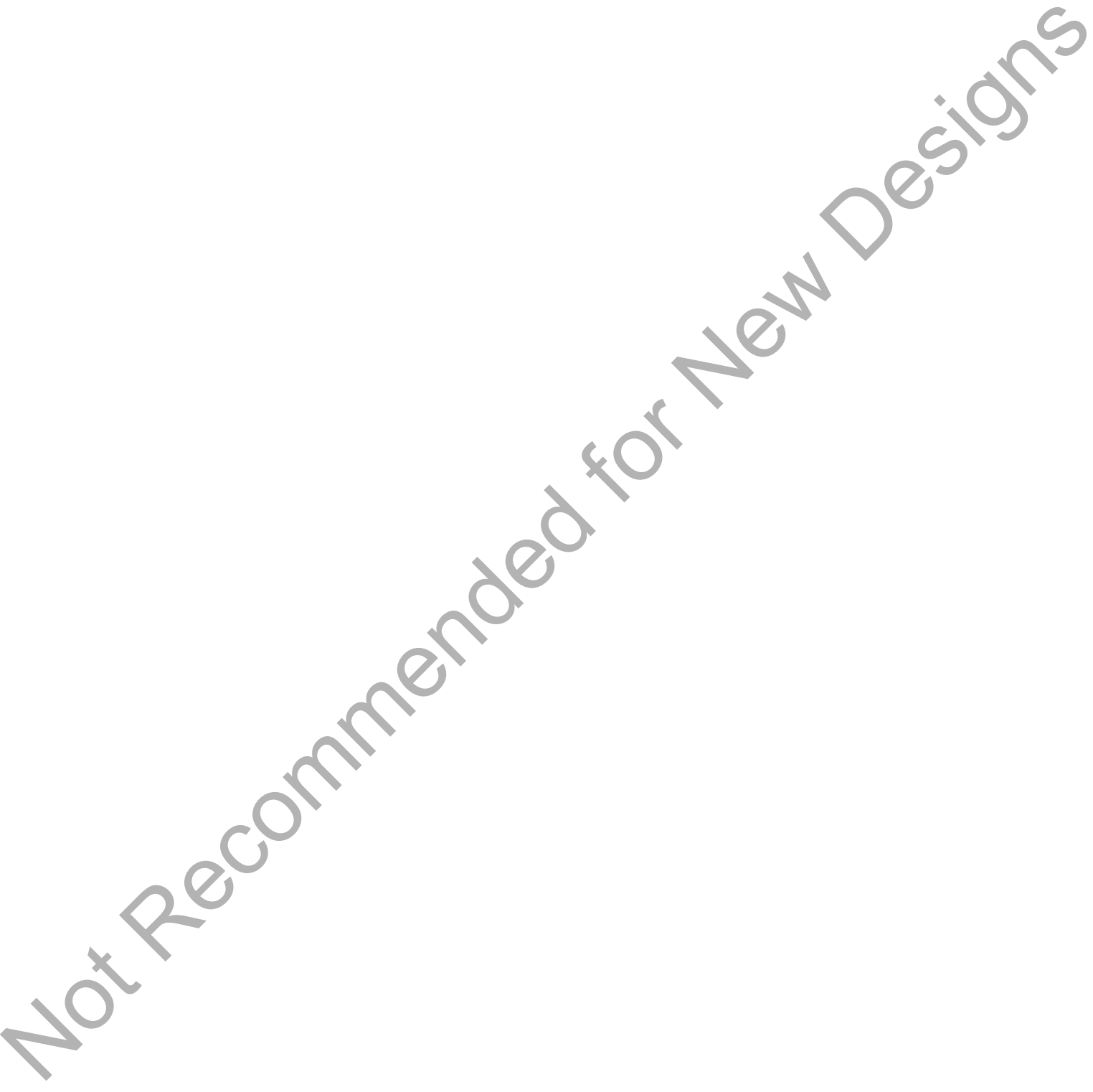

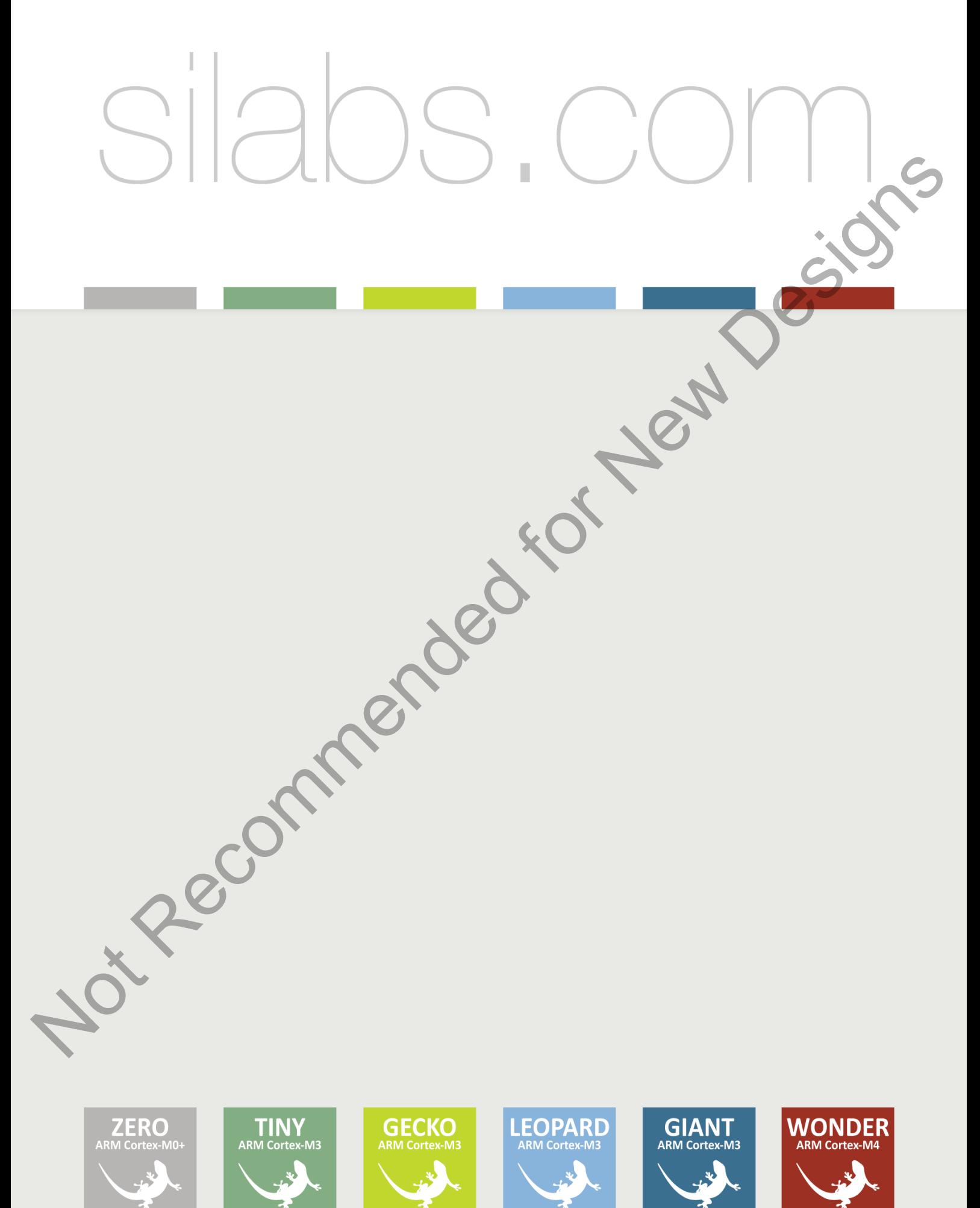

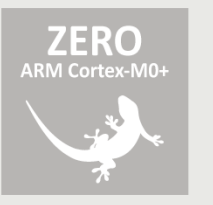

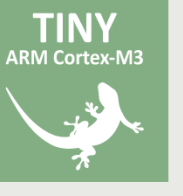

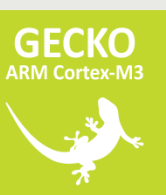

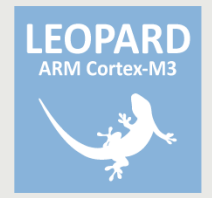

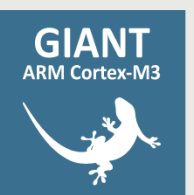

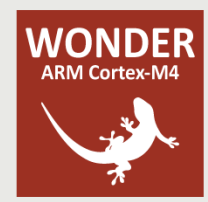